User Manual

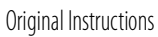

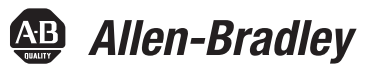

# **ControlLogix EtherNet/IP Network Devices**

Catalog Numbers 1756-EN2F, 1756-EN2T, 1756-EN2TP, 1756-EN2TPK, 1756-EN2TSC, 1756-EN2TPXT, 1756-EN2TR, 1756- EN2TRK, 1756-EN2TRXT, 1756-EN2TSC, 1756-EN2TXT, 1756-EN3TR, 1756-EN3TRK, 1756-EN4TR, 1756-EN4TRK, 1756-ENBT 1756-EWEB

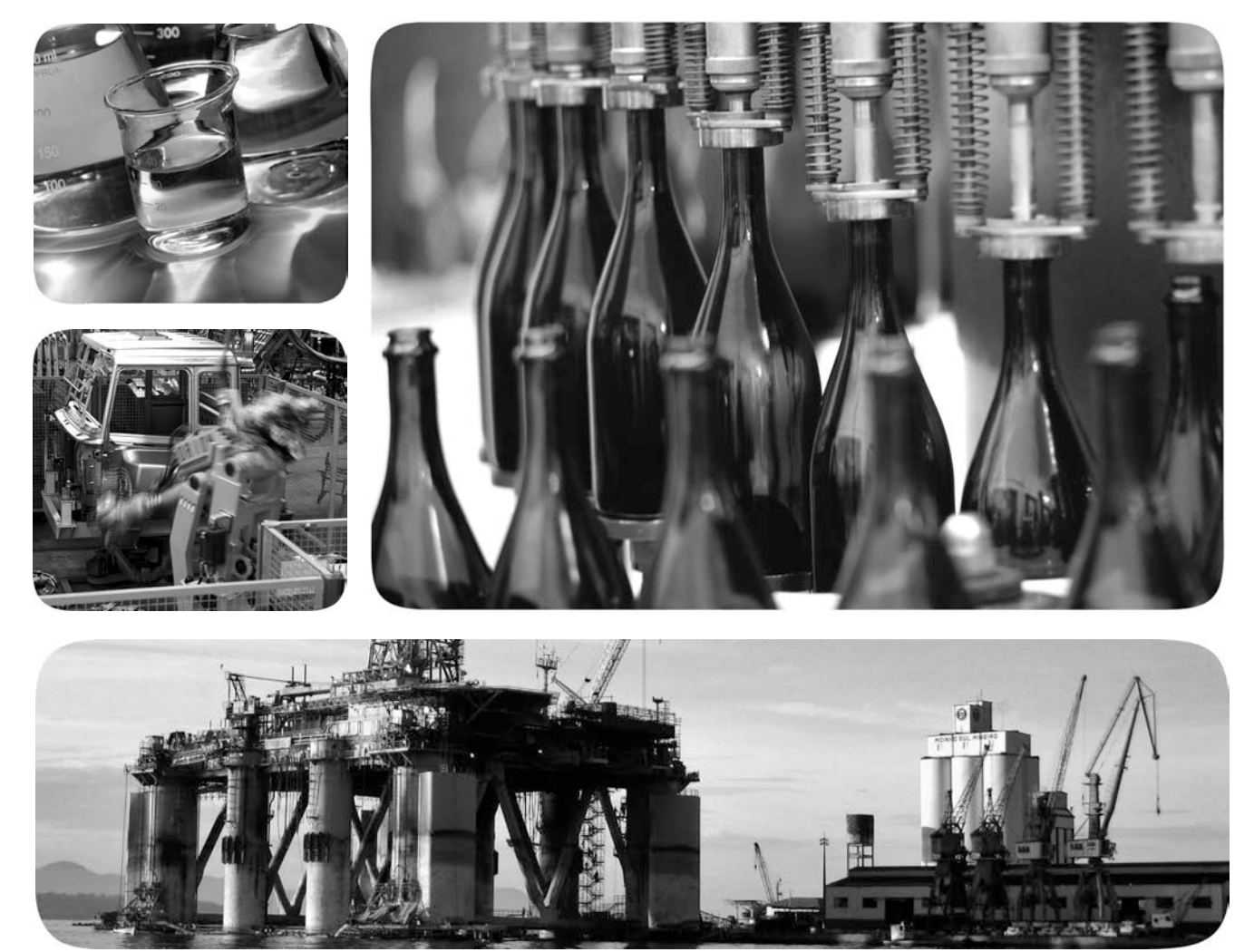

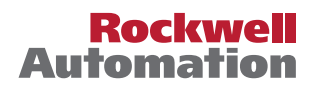

## **Important User Information**

Read this document and the documents listed in the additional resources section about installation, configuration, and operation of this equipment before you install, configure, operate, or maintain this product. Users are required to familiarize themselves with installation and wiring instructions in addition to requirements of all applicable codes, laws, and standards.

Activities including installation, adjustments, putting into service, use, assembly, disassembly, and maintenance are required to be carried out by suitably trained personnel in accordance with applicable code of practice.

If this equipment is used in a manner not specified by the manufacturer, the protection provided by the equipment may be impaired.

In no event will Rockwell Automation, Inc. be responsible or liable for indirect or consequential damages resulting from the use or application of this equipment.

The examples and diagrams in this manual are included solely for illustrative purposes. Because of the many variables and requirements associated with any particular installation, Rockwell Automation, Inc. cannot assume responsibility or liability for actual use based on the examples and diagrams.

No patent liability is assumed by Rockwell Automation, Inc. with respect to use of information, circuits, equipment, or software described in this manual.

Reproduction of the contents of this manual, in whole or in part, without written permission of Rockwell Automation, Inc., is prohibited

Throughout this manual, when necessary, we use notes to make you aware of safety considerations.

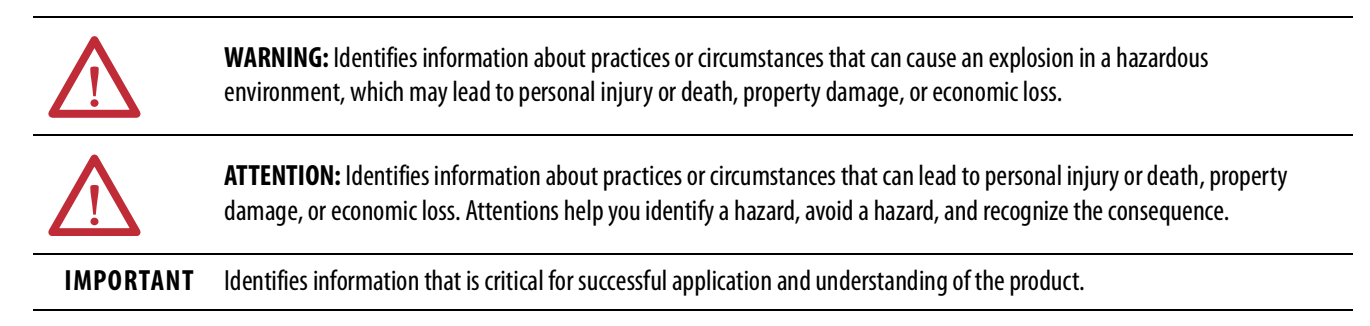

Labels may also be on or inside the equipment to provide specific precautions.

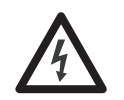

**SHOCK HAZARD:** Labels may be on or inside the equipment, for example, a drive or motor, to alert people that dangerous voltage may be present.

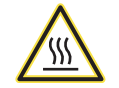

**BURN HAZARD:** Labels may be on or inside the equipment, for example, a drive or motor, to alert people that surfaces may reach dangerous temperatures.

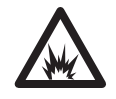

**ARC FLASH HAZARD:** Labels may be on or inside the equipment, for example, a motor control center, to alert people to potential Arc Flash. Arc Flash will cause severe injury or death. Wear proper Personal Protective Equipment (PPE). Follow ALL Regulatory requirements for safe work practices and for Personal Protective Equipment (PPE).

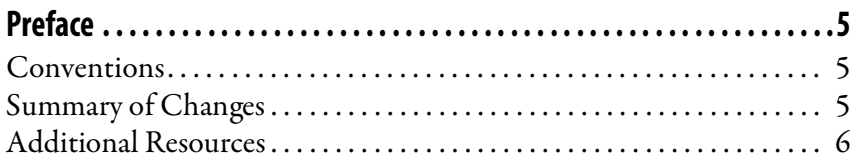

# **[Chapter 1](#page-6-0)**

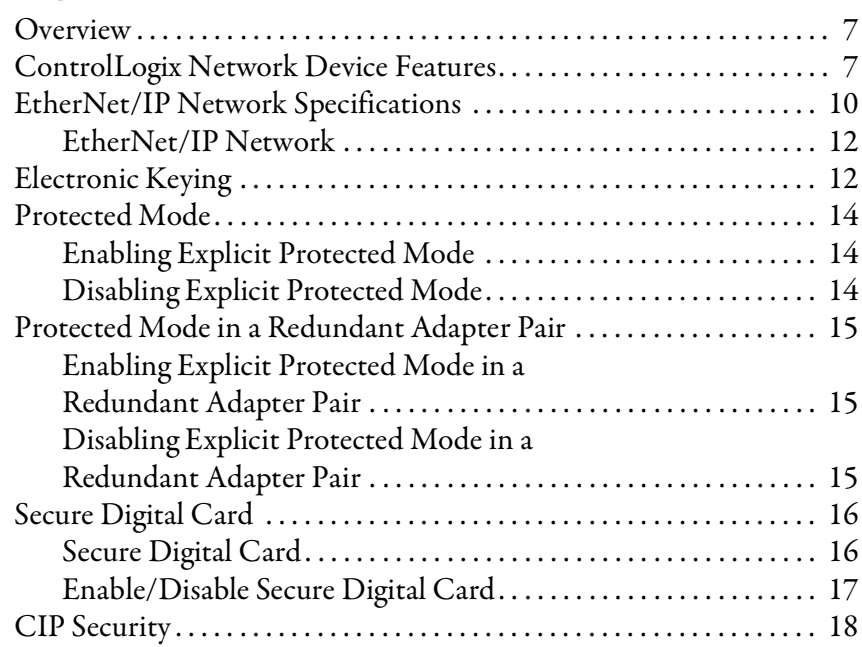

# **[Chapter 2](#page-18-0)**

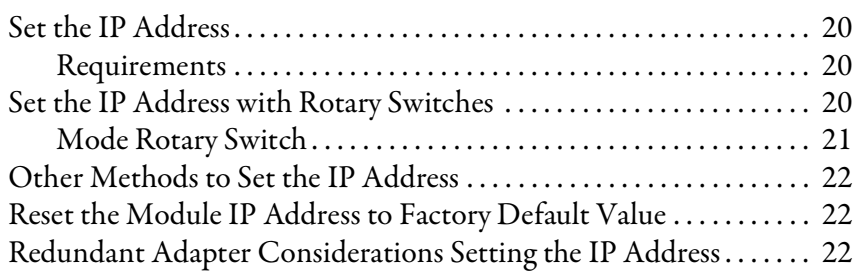

## **[ControlLogix EtherNet/IP](#page-6-1)  Network Device Overview**

## **[Connect to the EtherNet/IP](#page-18-1)  Network**

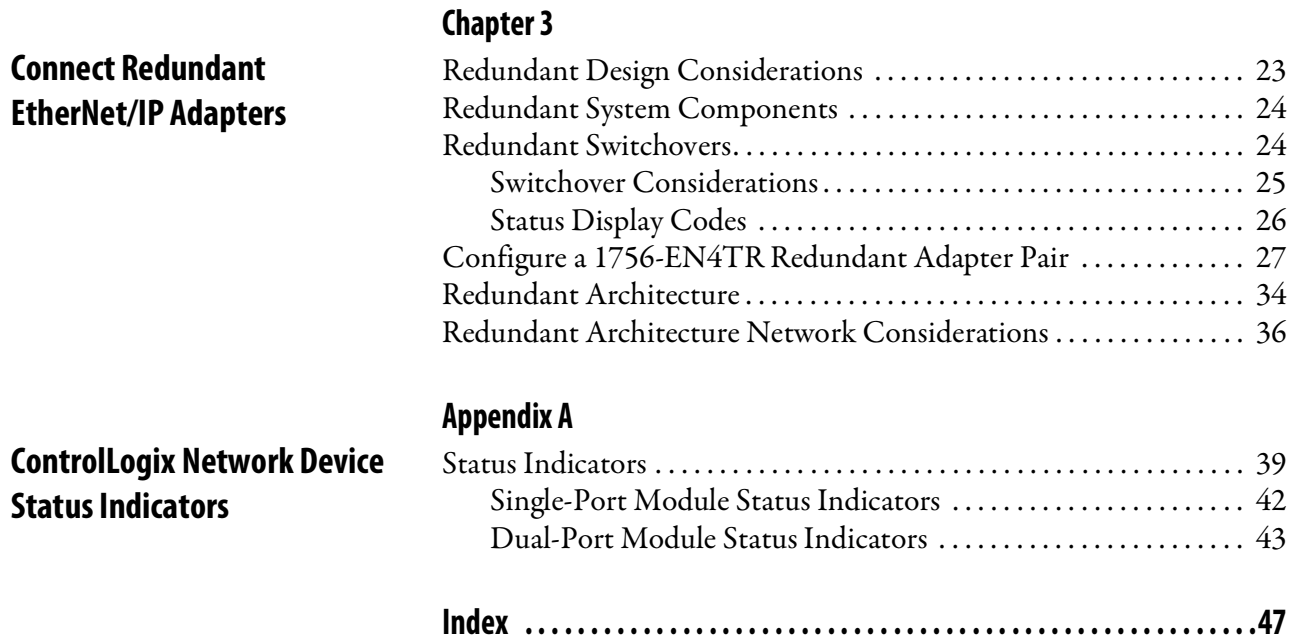

<span id="page-4-0"></span>This manual describes how you can use ControlLogix® EtherNet/IP™ communication modules with a Logix 5000™ controller and communicate with various devices on the Ethernet/IP network.

Use this manual if you program applications that use EtherNet/IP networks with these Logix 5000 controllers:

- CompactLogix™ controller
- ControlLogix controller

<span id="page-4-3"></span><span id="page-4-1"></span>**Conventions** Be sure to understand these concepts and tools:

- FactoryTalk® Linx
- Logix Designer
- ControlFLASH Plus™
- HMIs
- SNMP tools

<span id="page-4-4"></span><span id="page-4-2"></span>**Summary of Changes** This manual was revised to add or update the information that is listed in this table.

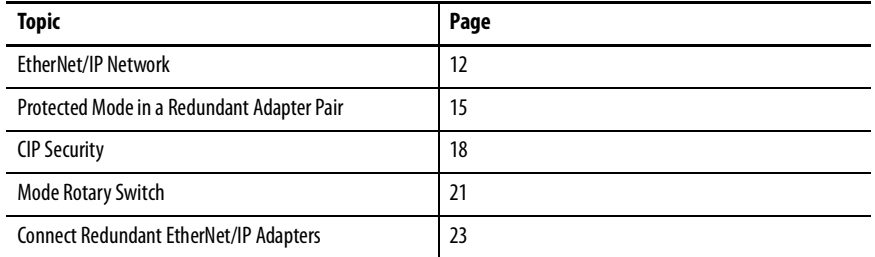

<span id="page-5-1"></span><span id="page-5-0"></span>**Additional Resources** These documents contain additional information concerning related products from Rockwell Automation.

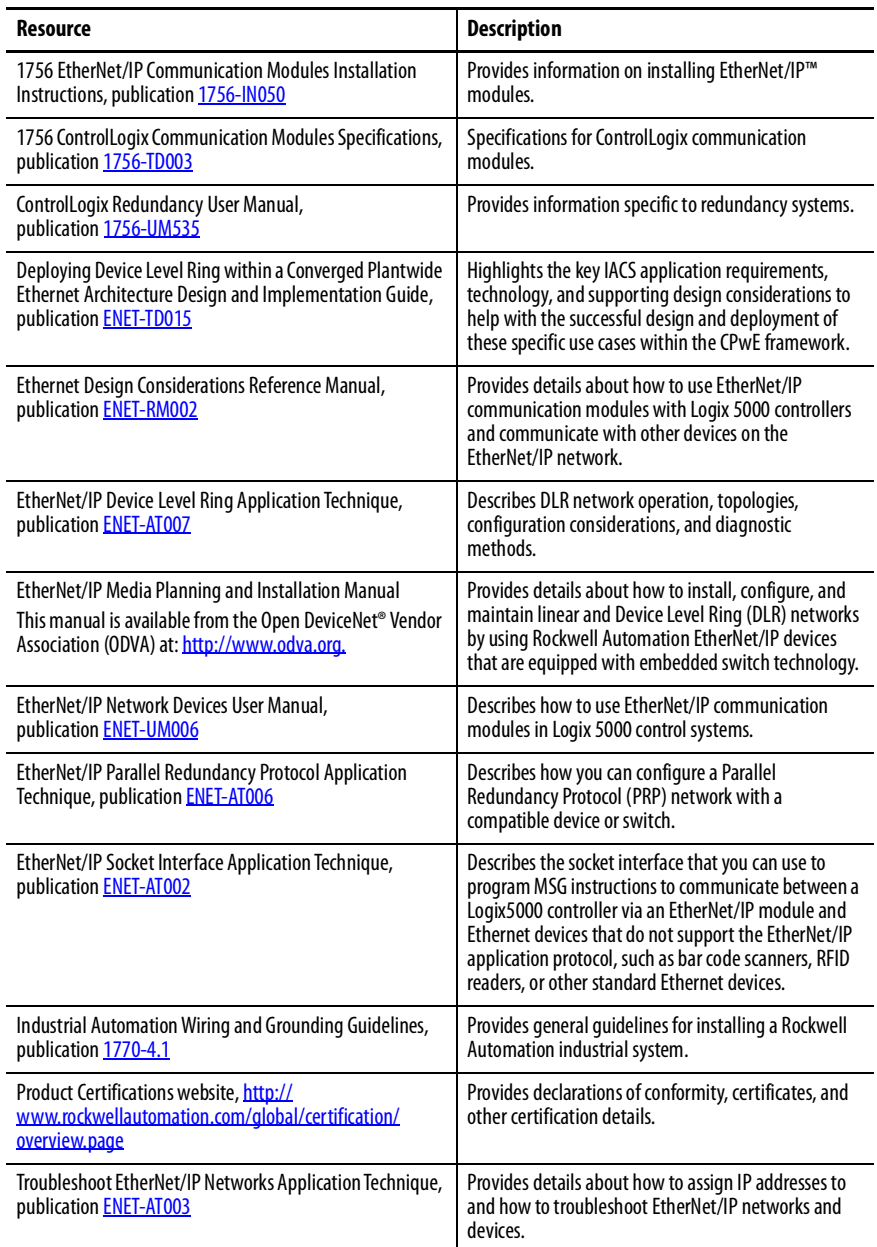

#### You can view or download publications at

<http://www.rockwellautomation.com/global/literature-library/overview.page>. To order paper copies of technical documentation, contact your local Allen-Bradley distributor or Rockwell Automation sales representative.

# <span id="page-6-1"></span><span id="page-6-0"></span>**ControlLogix EtherNet/IP Network Device Overview**

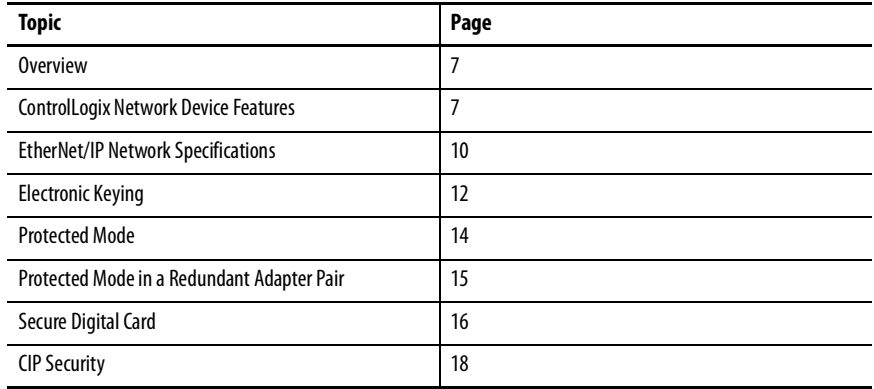

<span id="page-6-2"></span>**Overview** EtherNet/IP™ networks are communication networks that offer a comprehensive suite of messages and services for many automation applications.

> <span id="page-6-5"></span><span id="page-6-4"></span>This open network standard uses commonly available Ethernet communication products to support real-time I/O messaging, information exchange, and general messaging.

## <span id="page-6-3"></span>**ControlLogix Network Device Features**

The ControlLogix® EtherNet/IP network devices:

- Facilitate high-speed data transfer between Logix 5000™ controllers and remote I/O modules.
- Connect to multiple EtherNet/IP network topologies.

[Figure 1](#page-7-0) shows how Rockwell Automation EtherNet/IP communication modules fit into a control system.

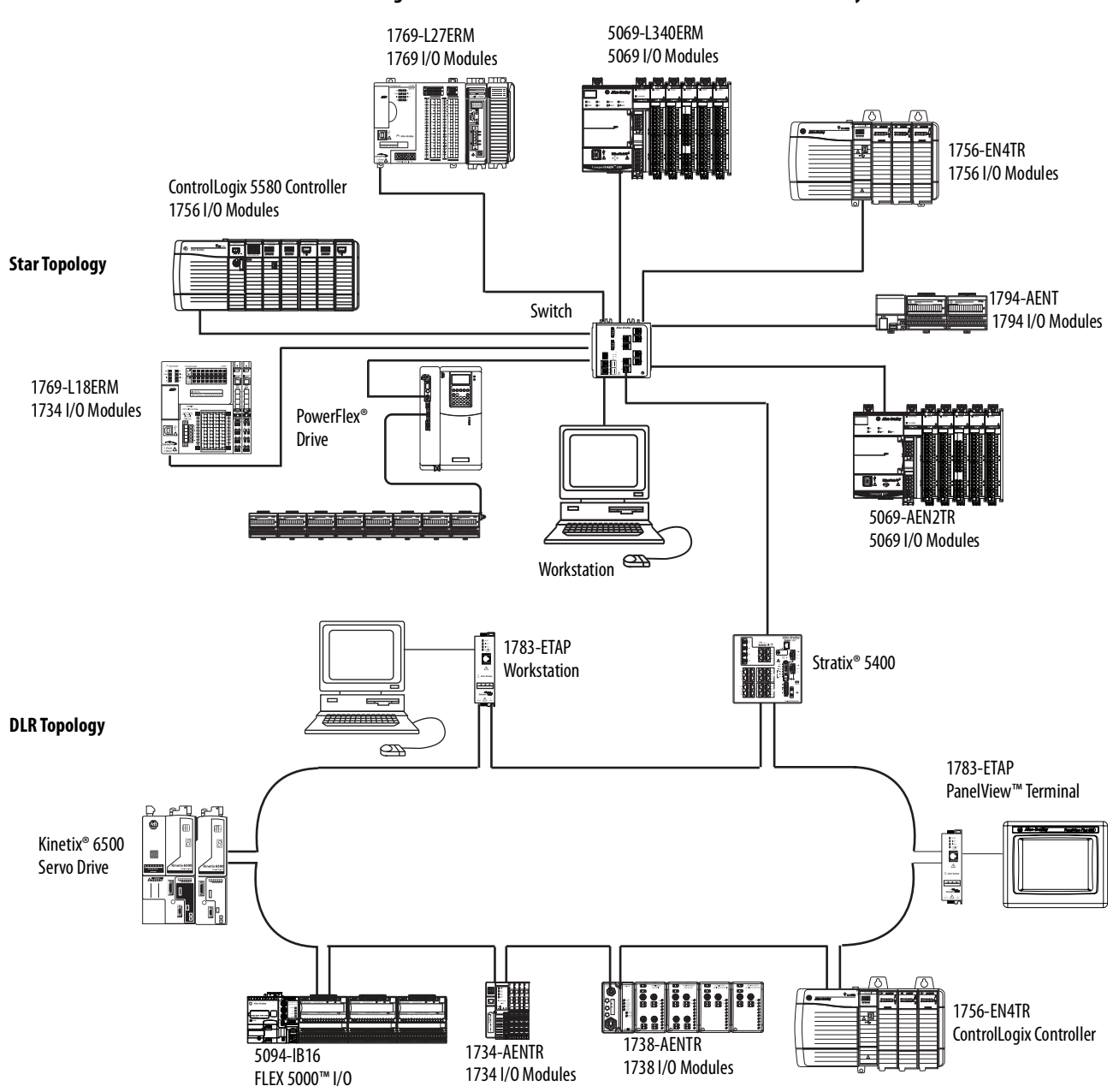

<span id="page-7-1"></span><span id="page-7-0"></span>**Figure 1 - EtherNet/IP Communication Modules in a Control System**

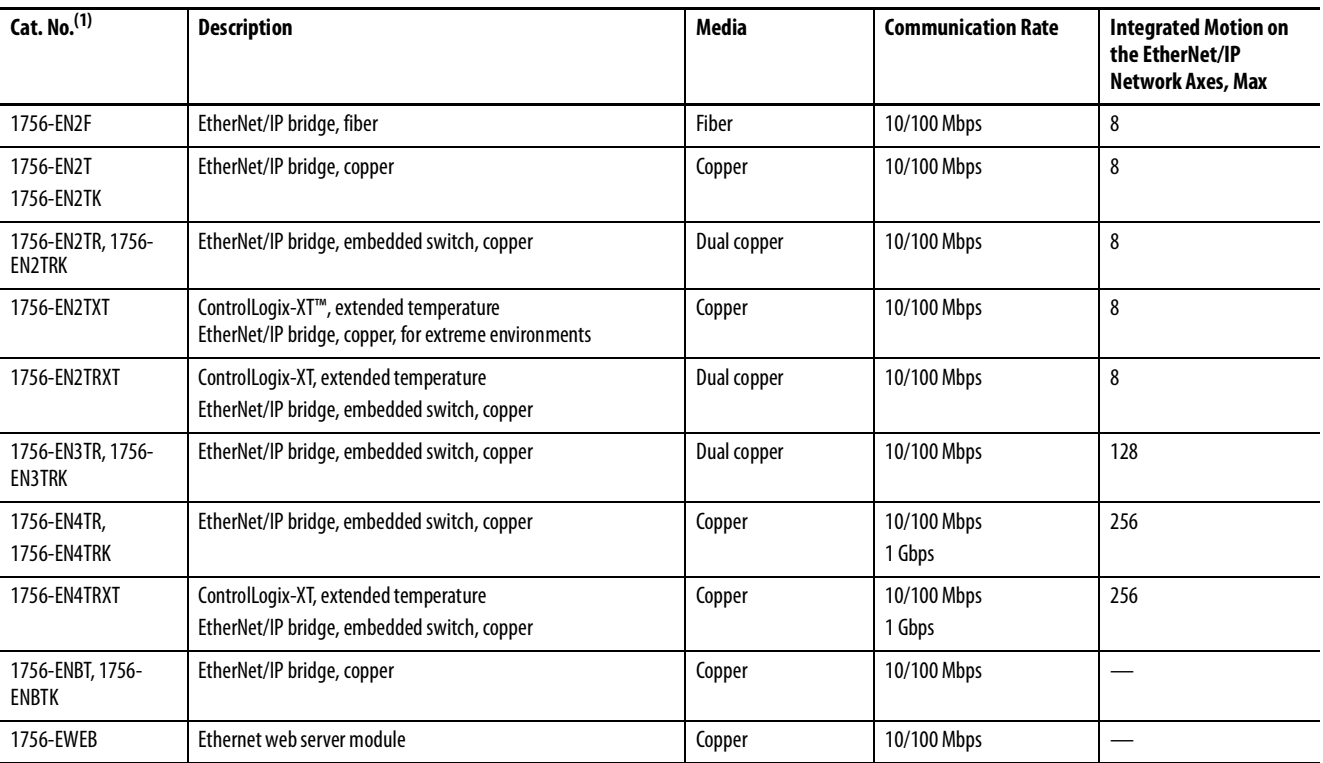

#### <span id="page-8-0"></span>**Table 1 - EtherNet/IP Communication Modules**

(1) A catalog number ending in a K denotes a conformal coating.

# <span id="page-9-2"></span><span id="page-9-1"></span><span id="page-9-0"></span>**EtherNet/IP Network Specifications**

## **Table 2 - ControlLogix EtherNet/IP Connections Specifications(1)**

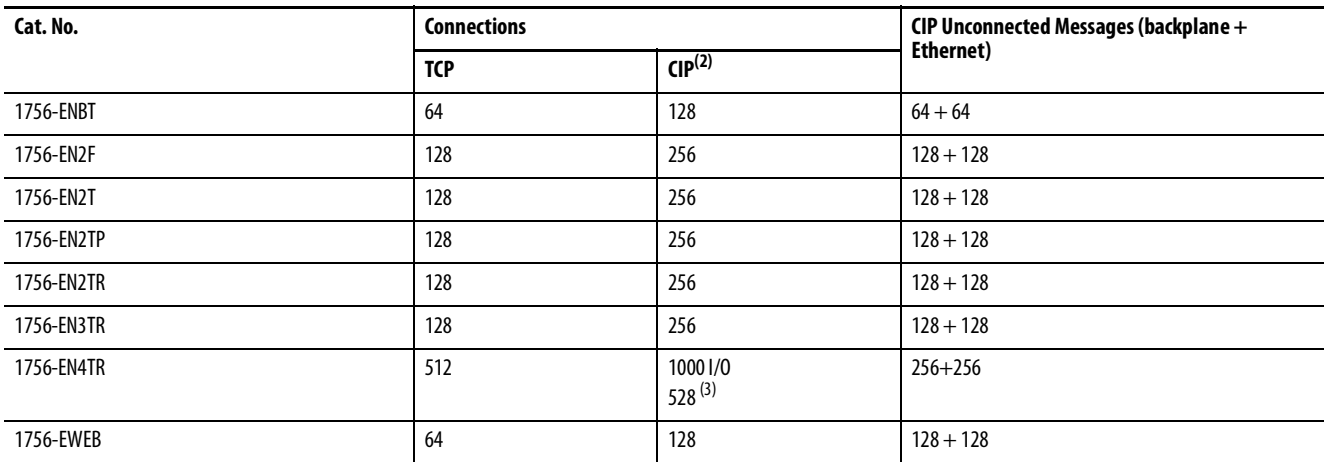

(1) Includes the K conformal coating catalog numbers and the XT extreme environment catalog numbers.

(2) CIP™ connections can be used for all explicit or all implicit applications. For example, a 1756-ENBT module has a total of 128 CIP connections that can be used for any combination of connections.

(3) There are 1000 explicit connections and 528 implicit connections.

#### **Table 3 - ControlLogix EtherNet/IP Data Specifications(1)**

<span id="page-9-3"></span>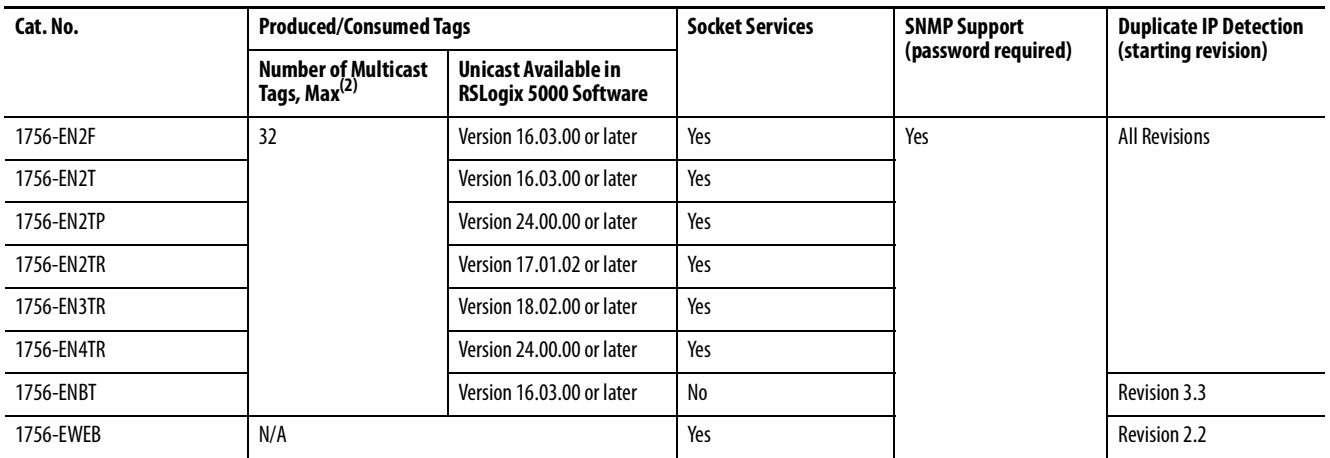

(1) Includes the K conformal coating catalog numbers and the XT extreme environment catalog numbers.

(2) Each controller can send a maximum of 32 multicast produced tags to one single consuming controller. If these same tags are sent to multiple consumers, the maximum number is 31.

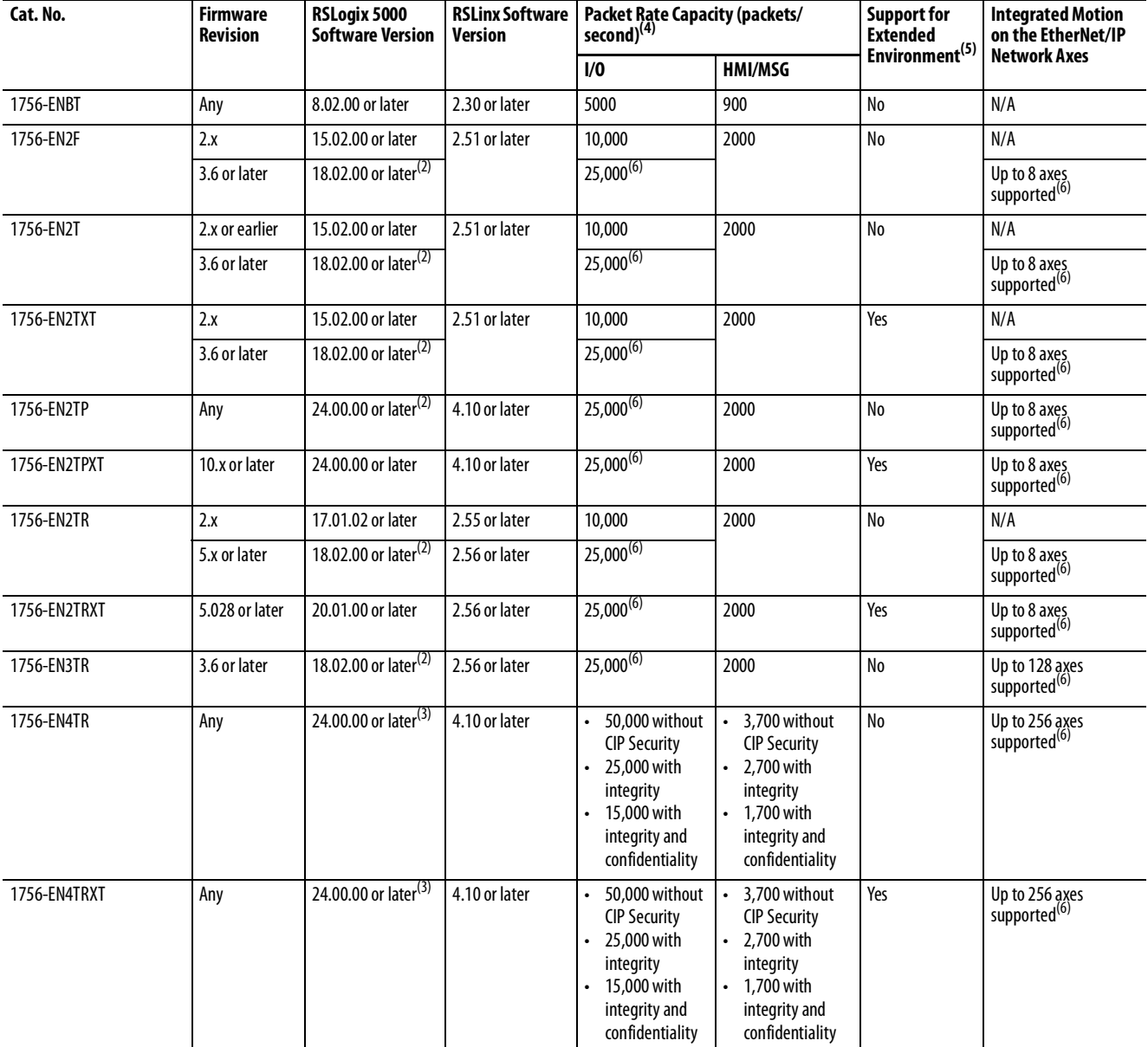

#### **Table 4 - ControlLogix EtherNet/IP Specifications(1)**

(1) Includes the K conformal coating catalog numbers.

<span id="page-10-1"></span>(2) This version is required to use CIP Sync™ technology, Integrated Motion on the EtherNet/IP Network, or Exact Match keying.

<span id="page-10-2"></span>(3) CIP Security requires FactoryTalk Linx version 6.11.00 or later.

(4) I/O numbers are maximums; they assume no HMI/MSG. HMI/MSG numbers are maximums, they assume no I/O. Packet rates vary depending on packet size. For more details, see Troubleshoot EtherNet/IP Application Technique, publication **[ENET-AT003](http://literature.rockwellautomation.com/idc/groups/literature/documents/at/enet-at003_-en-p.pdf)**, and the EDS file for a specific catalog number.

(5) Module operates in a broad temperature spectrum, -20…70 ºC (-4…158 ºF), and meets ANSI/ISA-S71.04-1985 Class G1, G2 and G3, as well as cULus, Class 1 Div 2, C-Tick, CE, ATEX Zone 2 and SIL 2 requirements for increased protection against salts, corrosives, moisture/condensation, humidity, and fungal growth.

<span id="page-10-0"></span>(6) This value assumes the use of a1756-L8x or 1756-L7x ControlLogix controller. For a 1756-L6x ControlLogix controller, see ControlLogix Controllers User Manual, publication [1756-UM001.](https://literature.rockwellautomation.com/idc/groups/literature/documents/um/1756-um001_-en-p.pdf)

### <span id="page-11-2"></span><span id="page-11-0"></span>**EtherNet/IP Network**

The Ethernet Industrial (EtherNet/IP) network protocol is an open industrialnetworking standard that supports both real-time I/O messaging and message exchange. The EtherNet/IP network uses

off-the-shelf Ethernet communication chips and physical media.

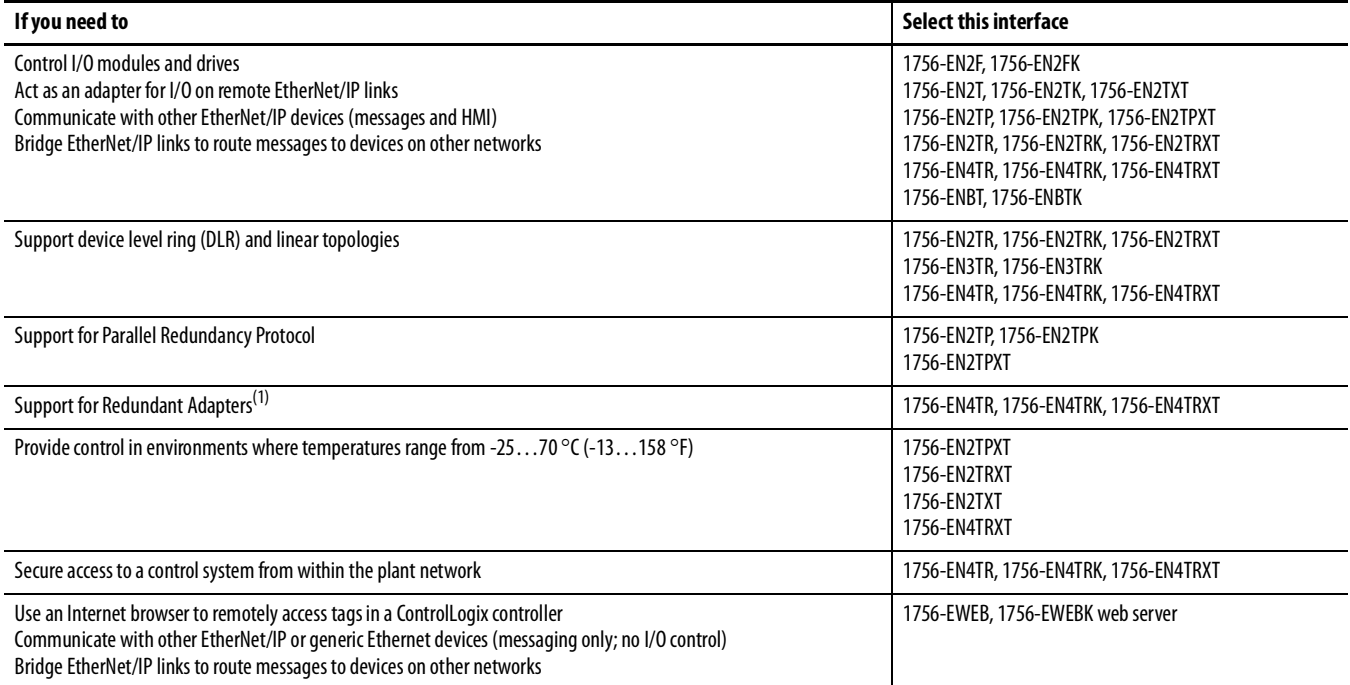

(1) Redundant Adapters require version 3.001 and higher firmware. See the [Product Compatibility and Download Center \(PCDC\)](https://compatibility.rockwellautomation.com/Pages/home.aspx) for that firmware.

For more information on Redundant Adapters and Ethernet, see ControlLogix [EtherNet/IP Network Devices, 1756-UM004.](https://literature.rockwellautomation.com/idc/groups/literature/documents/um/1756-um004_-en-p.pdf)

<span id="page-11-1"></span>**Electronic Keying** Electronic Keying reduces the possibility that you use the wrong device in a control system. It compares the device that is defined in your project to the installed device. If keying fails, a fault occurs. These attributes are compared.

<span id="page-11-8"></span><span id="page-11-7"></span><span id="page-11-6"></span><span id="page-11-5"></span><span id="page-11-4"></span><span id="page-11-3"></span>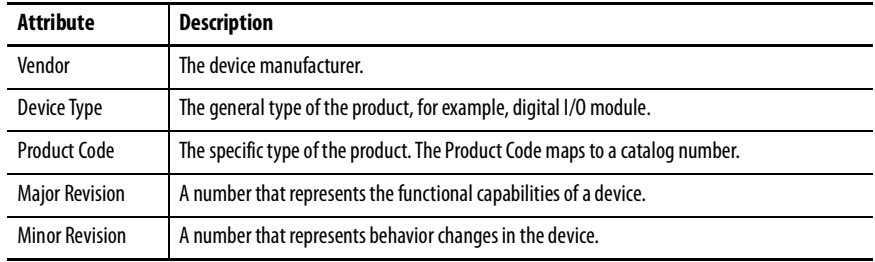

<span id="page-12-2"></span><span id="page-12-0"></span>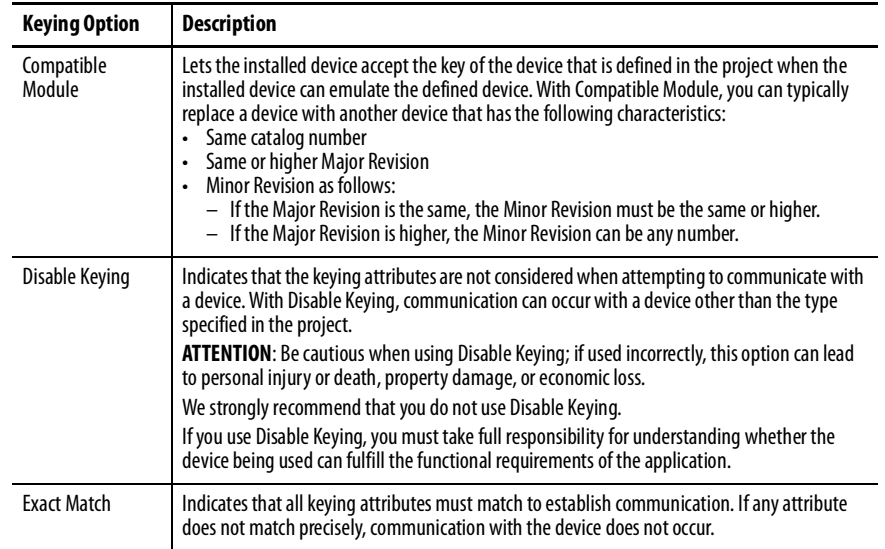

The following Electronic Keying options are available.

Carefully consider the implications of each keying option when selecting one.

<span id="page-12-1"></span>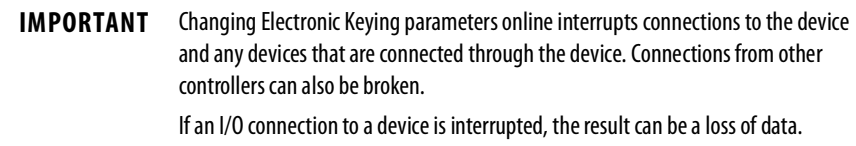

For more detailed information on Electronic Keying, see Electronic Keying in Logix 5000 Control Systems Application Technique, publication [LOGIX-](http://literature.rockwellautomation.com/idc/groups/literature/documents/at/logix-at001_-en-p.pdf)[AT001.](http://literature.rockwellautomation.com/idc/groups/literature/documents/at/logix-at001_-en-p.pdf)

<span id="page-13-3"></span><span id="page-13-0"></span>**Protected Mode** The1756-EN2T, 1756-EN2TP, 1756-EN2TR, and 1756-EN4TR support explicit protected mode.<sup>(1)</sup> When in this mode, the module does not allow any configuration changes.

### <span id="page-13-5"></span><span id="page-13-1"></span>**Enabling Explicit Protected Mode**

To enable the module in an "explicit protected mode state", follow these steps.

- 1. Set the rotary switches to position '900'.
- 2. Power up the device, and wait for the display to scroll, "Protected Mode – Change Switch Settings".
- 3. Power down the device.
- 4. Set the switches for normal operation.
- 5. Power up the device.
- 6. The device is now in Explicit Protected Mode.

#### <span id="page-13-6"></span>Operation in Explicit Protected Mode

While working in protected mode, the module rejects any CIP™ explicit messages that would change the configuration of the module. For example, you cannot change the IP address, speed, or duplex settings when the module had Explicit Protected Mode enabled.

#### <span id="page-13-4"></span><span id="page-13-2"></span>**Disabling Explicit Protected Mode**

To disable the "explicit protected mode state", follow these steps.

- 1. Set the rotary switches on position '000'.
- 2. Power up the device, and wait for the display to scroll, "Unprotected Mode – Change Switch Settings".
- 3. Power down the device.
- 4. Set the switches for normal operation.
- 5. Power up the device.
- 6. The device is now in Unprotected Mode.

(1) For 1756-EN2T and 1756-EN2TR Versions 11.001 and later. For 1756-EN2TP and 1756-EN4TR all versions.

## <span id="page-14-3"></span><span id="page-14-0"></span>**Protected Mode in a Redundant Adapter Pair**

The 1756-EN4TR supports explicit protected mode in a redundant adapter pair. In this mode, the module does not allow any configuration changes.

### <span id="page-14-1"></span>**Enabling Explicit Protected Mode in a Redundant Adapter Pair**

To enable the module in an "explicit protected mode state in RAP", follow these steps.

- 1. Put your system in a qualified state.
- 2. Remove the secondary device from the chassis, put it in explicit mode using the methods found on  $page 14$ , and insert module back into the chassis.

The system is qualified with the message "Explicit Protected Mode Mismatch" on the module display.

- 3. Force a switchover either using CIP service or disconnect the cable.
- 4. Remove secondary (previous primary) device, put it in explicit mode and insert module back.

The system has enabled explicit protected mode.

### <span id="page-14-2"></span>**Disabling Explicit Protected Mode in a Redundant Adapter Pair**

To disable the module in an "explicit protected mode state in RAP", follow these steps.

- 1. Put your system in a qualified state.
- 2. Remove the secondary device from the chassis, put it in non-protected mode using the methods found on  $page\ 14$ , and insert module back into the chassis.

The system is qualified with the message "Explicit Protected Mode Mismatch" on the module display.

- 3. Force a switchover either using CIP service or disconnect the cable.
- 4. Remove secondary (previous primary) device, put it in non-protected mode and insert module back.

The system has disabled explicit protected mode.

## <span id="page-15-2"></span><span id="page-15-0"></span>**Secure Digital Card Secure Digital Card**

<span id="page-15-1"></span>The 1756-EN4TR EtherNet/IP Bridge supports the use of a Secure Digital (SD) card to store configuration data, for example, the IP address or network communication rate for each port.

The SD card slot is inside the front panel of the module.

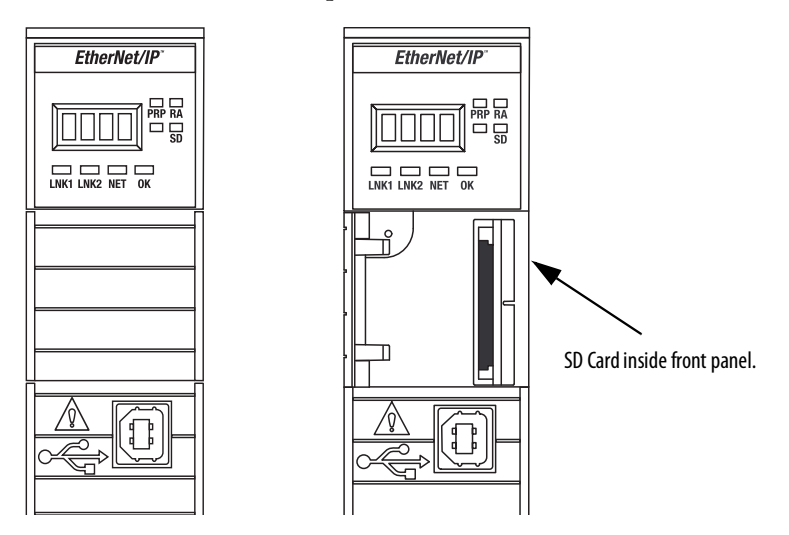

When the card is powered up, the device uses the configuration from the card if the configuration does not exist in the device. When a blank card is inserted, or powered up, the configuration is copied from the device to the card that was inserted.

If the module powers up with a configuration that does not match the configuration on the already inserted SD card, the configuration on the SD card is used.

If the module is already powered, and an SD card is inserted, a warning message is displayed.

**TIP** To see other potential error messages, see **Table 8 on page 43**.

To change these results, do one of two things. One option is to do an out of box reset on the module, if you want to use the configuration on the SD card. A second option is to modify one of the configuration settings on the device, if you want to use the configuration on the device.

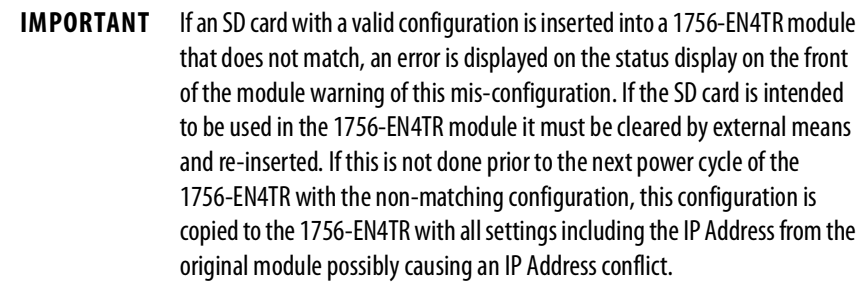

### <span id="page-16-2"></span><span id="page-16-1"></span><span id="page-16-0"></span>**Enable/Disable Secure Digital Card**

To enable or disable the SD card, use one of the following methods.

- Using a CIP Generic Message
	- To enable, set Attribute 4 ('SOCKET DISABLED') to '0' ('False') of Removable Media Socket Object instance (0x3A4, 932 decimal)
	- To disable, set Attribute 4 ('SOCKET DISABLED') to '1' ('True') of Removable Media Socket Object instance (0x3A4, 932 decimal).
- Enable/Disable using the Add-on Profile.

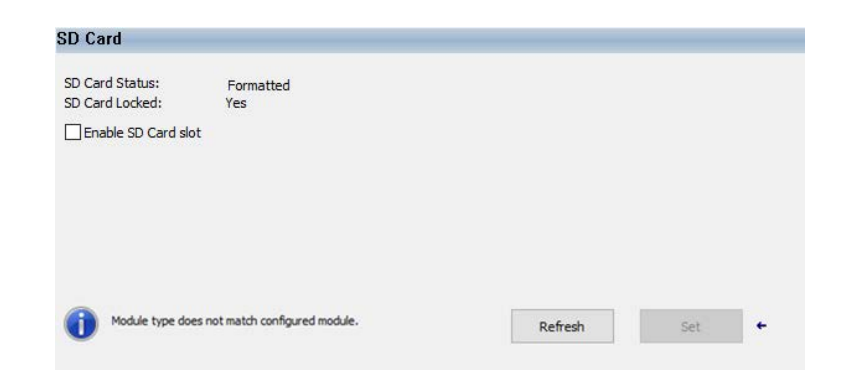

The 1756-EN4TR supports the use of a 1784-SD1 (1 GB) and 1784-SD2 (2 GB) card. You can use third-party SD cards with the device. You can use SD cards with as much as 32 GB of memory.

**IMPORTANT** Rockwell Automation does not test the use of third-party SD cards with the device.

If you use an SD card other than those cards that are available from Rockwell Automation, unexpected results can occur. For example, you can experience data corruption or data loss.

SD cards that are not provided by Rockwell Automation can have different industrial, environmental, and certification ratings as those cards that are available from Rockwell Automation. These cards can have difficulty with survival in the same industrial environments as the industrially rated versions available from Rockwell Automation.

<span id="page-17-1"></span><span id="page-17-0"></span>**CIP Security** CIP Security™ is a standard, open communication mechanism that helps to provide a secure data transport across an EtherNet/IP™ network. It lets CIP-connected devices authenticate each other before transmitting and receiving data.

> CIP Security uses the following security properties to help devices protect themselves from malicious communication:

- Device Identity and Authentication
- Data Integrity and Authentication
- Data Confidentiality

Rockwell Automation uses the following products to implement CIP Security:

- FactoryTalk® Services Platform, version 6.11 or later, with the following components enabled:
	- FactoryTalk Policy Manager
	- FactoryTalk System Services
- FactoryTalk Linx, version 6.11 or later
- Studio 5000® Design Environment, version 32.00.00 or later
- CIP Security-enabled Rockwell Automation® products, for example, the product described in this publication

For more information on CIP Security, including which products support CIP Security, see the CIP Security with Rockwell Automation Products Application Technique, publication **SECURE-AT001**.

| <b>IMPORTANT</b> | CIP Security is supported with the 1756-EN4TR, however, it is not yet<br>supported when the 1756-EN4TR is in redundant adapter mode.                                                                                                    |
|------------------|----------------------------------------------------------------------------------------------------|
|                  | If an 1756-EN4TR is installed and using CIP Security, and it is reconfigured to<br>be part of a redundant adapter pair, the module will lose its CIP Security<br>configuration. When this occurs, the I/O chassis will lose communication<br>with the controller. |
|                  | At this point, the CIP Security policy must be redeployed. <sup>(1)</sup>                                                                                                    |

<sup>(1)</sup> CIP Security is not supported in redundant adapters. See [Chapter 3](#page-22-4) on [page 23.](#page-22-4)

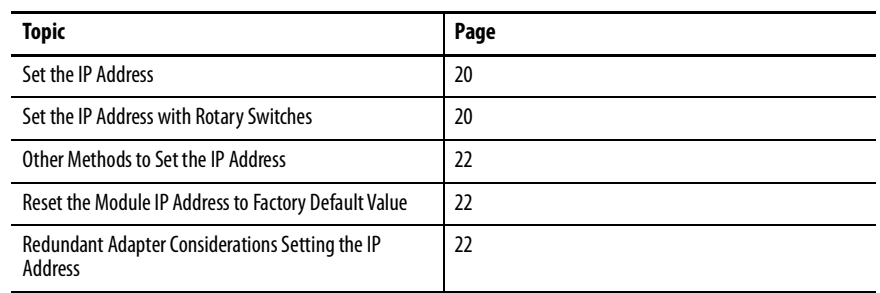

# <span id="page-18-1"></span><span id="page-18-0"></span>**Connect to the EtherNet/IP Network**

<span id="page-18-2"></span>EtherNet/IP™ networks are communication networks that offer a comprehensive suite of messages and services for many automation applications.

The following are examples of applications that use EtherNet/IP networks:

- Real-Time Control
- Time Synchronization
- Motion

This open network standard uses commonly available Ethernet communication products to support real-time I/O messaging, information exchange, and general messaging.

EtherNet/IP networks also support CIP Safety™, which makes the simultaneous transmission of safety and standard control data and diagnostics information over a common network possible.

<span id="page-19-5"></span><span id="page-19-0"></span>**Set the IP Address** The following conditions are required to set the IP address.

### <span id="page-19-3"></span><span id="page-19-1"></span>**Requirements**

To set the IP address, have the following:

- EtherNet/IP or USB drivers that are installed on the programming workstation
- MAC ID from the device, which is on the label on the side of the device
- Recommended IP address for the device

## <span id="page-19-4"></span><span id="page-19-2"></span>**Set the IP Address with Rotary Switches**

This graphic shows the rotary switches on a 1756 EtherNet/IP communication module. The three rotary switches at the bottom of the module, labeled X, Y, and Z, can be used for setting the IP address.

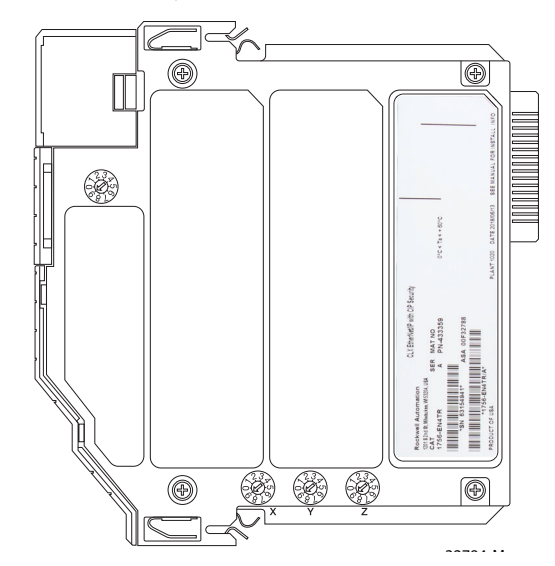

At power-up, the module reads the rotary switches to determine if they are set to a valid number for the last portion of the IP address. Valid numbers range from 001…254.

### <span id="page-20-1"></span><span id="page-20-0"></span>**Mode Rotary Switch**

The rotary switch in the upper left corner of the module is reserved for redundancy features. The default position of the switch is 9 for DLR, linear, or star topologies. The switch must be set to 7 for a redundant adapter with DLR or star topologies.

If the switch is in a position that is not implemented, the module displays the message "Unsupported mode. Change rotary switch setting" on the status display. The module does not respond on any port until the mode switch is set to the correct position and is power-cycled.If the rotary switches are not set to a valid number, the module attempts to use the BOOTP/DHCP server to set the IP address.

<span id="page-20-3"></span>[Table 5](#page-20-2) shows the capabilities of the available switches.

| <b>Switch Position</b> | Capability                                          |
|------------------------|-----------------------------------------------------|
|                        | DLR or Single-port                                  |
|                        | PRP or Single-port                                  |
|                        | Redundant Adapter and DLR or single-port topologies |
| b                      | <b>Redundant Adapter and PRP</b>                    |
|                        |                                                     |

<span id="page-20-2"></span>**Table 5 - Mode Rotary Switch Capabilities**

**IMPORTANT** If you use two redundant switches in one chassis, the mode rotary switches must be set to the same value.

If the settings are a valid number, these conditions result:

- IP address =  $192.168.1$ .xxx (where xxx represents the switch settings)
- Subnet mask =  $255.255.255.0$
- Gateway address  $= 192.168.1.1$ 
	- **TIP** Some modules now provide a gateway address of 0.0.0.0 when the network address is set with rotary switches.
- The module does not have a host name that is assigned to it, nor does it use any Domain Name System

We recommend that you set the rotary switches to a valid number before installing the module.

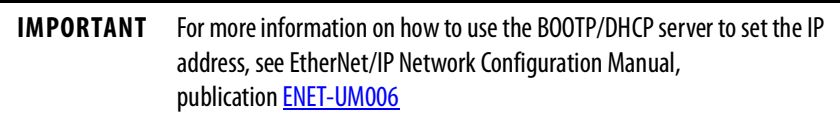

## <span id="page-21-0"></span>**Other Methods to Set the IP Address**

The 1756-EN4TR module supports the following additional methods to change the IP address:

- <span id="page-21-4"></span>• BOOTP/DHCP utility
- RSLinx® Classic software
- Using Secure Digital Card
- For more information on how to use these methods, see EtherNet/IP Network Configuration Manual, publication [ENET-UM006.](http://literature.rockwellautomation.com/idc/groups/literature/documents/um/enet-um006_-en-p.pdf)

<span id="page-21-5"></span><span id="page-21-1"></span>**Reset the Module IP Address to Factory Default Value**

You can reset the configuration of the module to its factory default value with the following methods:

If the module has rotary switches, set the switches to 888 and cycle power.

## <span id="page-21-3"></span><span id="page-21-2"></span>**Redundant Adapter Considerations Setting the IP Address**

The following are considerations when using two 1756-EN4TR modules as a Redundant Adapter Pair.

- Default Class C addresses like 192.168.1.x can be set using rotary switches on the module in any mode. This includes the switch set at 7 or 9.
- IP address assignments other than default Class C can only be set in normal mode, where the switch is set to 9.
- Both 1756-EN4TR modules must be set to the same IP address before switching to Redundant Adapter Mode, where the switch is set to 7.
- You must reserve an IP+1 address that is taken automatically by the secondary.

For example, if the primary address is 192.168.1.1, the address 192.168.1.2 must be reserved.

To set the IP address for redundant adapters use the following steps.

- 1. Insert one module into chassis in the standard mode.
- 2. Set the IP address on the module.
- 3. Remove the module from the chassis.
- 4. Insert a second module into the chassis.
- 5. Set the same IP address on the second module as you set on the first module.
- 6. Put both modules in redundant adapter mode, and put the modules in slots 0 and 1.

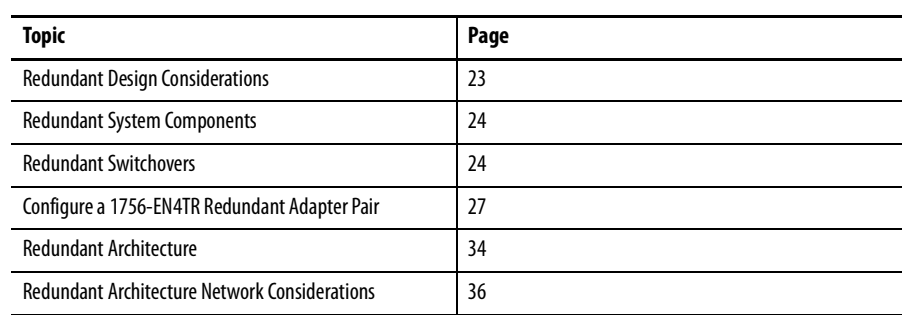

# <span id="page-22-4"></span><span id="page-22-3"></span><span id="page-22-1"></span><span id="page-22-0"></span>**Connect Redundant EtherNet/IP Adapters**

Redundant 1756-EN4TR adapters can be used for added resiliency at the adapter level. One adapter acts as the primary and controls the I/O, while the other adapter acts as a secondary and can take over as the primary if needed. Redundant Adapter functionality is available starting in revision 3.001 firmware.

### There are some details and rules to consider with redundant design considerations in the following list.

- Only I/O modules are supported in the redundant adapter chassis. The redundant chassis does not support the following.
	- motion modules
	- communication modules such as DHRIO and DeviceNet
	- controllers
- Redundant adapters must reside in slots 0 and 1 only.
- The fourth rotary switch on the redundant 1756-EN4TR adapter needs to be set to number 7 for redundant adapter with DLR or single-port topologies. Position 6 is for a redundant adapter with PRP, which will be supported in a future firmware version.

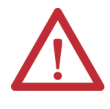

**ATTENTION:** For redundant adapter functionality, two 1756-EN4TR adapters must have matching configurations, including IP addresses and rotary switches, into both slot 0 and 1.

If you are using one 1756-EN4TR adapter, it functions as one adapter.

If a redundant adapter is in slot 0 or slot 1, then both of those slots must contain a redundant adapter. No other types of modules can be part of the pair.

## <span id="page-22-2"></span>**Redundant Design Considerations**

## <span id="page-23-0"></span>**Redundant System Components**

The following features will be supported with the 1756-EN4TR redundant adapter pair in a future firmware revision.

- CIP Safety™ modules
- PRP
- CIP Security™

Redundant adapters can be used with redundant controllers or one controller.

For more information on redundancy, see the ControlLogix Redundancy User [Manual](https://literature.rockwellautomation.com/idc/groups/literature/documents/um/1756-um535_-en-p.pdf).

<span id="page-23-2"></span><span id="page-23-1"></span>**Redundant Switchovers** During redundant adapter operation, if certain conditions occur to the primary adapter, control is switched to the secondary adapter. These conditions cause a switchover:

- Major fault/assert on the adapter
- Failure of the adapter
- Removal of the adapter
- A program-prompted command to switchover
- An AOP-prompted command to switchover
- The adapter loses both Ethernet links

### <span id="page-24-1"></span><span id="page-24-0"></span>**Switchover Considerations**

Each 1756-EN4TR adapter uses one IP address as the primary IP address for all communication on the EtherNet/IP™ network. The redundant adapter pair consists of one active and one stand-by adapter.

The two adapters negotiate which is the primary, depending on the status of the system. If the primary adapter is unable to perform its role, for example, if a fault occurs in the primary adapter, then the secondary adapter becomes the new primary, assuming the IP address of the first primary adapter and taking over the role of communication. The primary adapter is the only adapter of the pair that produces data on the EtherNet/IP network.

On power-up, the primary is chosen from a pair of devices. The secondary adapter uses the primary IP address +1. For example, if the primary adapter has an IP address of 'N', then the secondary adapter has an IP address of 'N+1'.

The primary adapter is always active and is responsible for monitoring all inputs and outputs, monitoring diagnostics in the system, and reading and writing data to and from I/O simultaneously. The secondary adapter is waiting to take over communication, if the primary switches over.

If there is a switchover, the IP address swapping between the primary adapter and the secondary adapter takes no longer than 50 ms from the time of the initiating fault. The secondary adapter is the new primary and handles all communication. Depending on the RPI's configured, the observed switchover time can appear longer. Transmission time imposed by network infrastructure has to be considered when calculating overall switchover time. No connection drops occur during this switchover process.

This IP address swap is transparent to the user. You can detect which adapter the primary adapter is by examining the four character display indicator near the top of each adapter. On the primary adapter, the network status indicator is steady green. On the secondary adapter, the network status indicator flashes green.

Once a swap occurs, the 'new' primary adapter remains the primary unless there is a reason to swap over again. When the previous primary adapter is reinserted or reconnected, both adapters start the qualification process again with the adapter that was reconnected becoming the new qualified secondary.

### <span id="page-25-2"></span><span id="page-25-0"></span>**Status Display Codes**

[Table 6](#page-25-1) shows the different status codes that can appear on the adapter related to the Redundant Adapter feature.

<span id="page-25-1"></span>**Table 6 - Primary and Secondary Operation Modes**

<span id="page-25-3"></span>

| <b>Status Code</b> | <b>Description</b>                       |
|--------------------|------------------------------------------|
| PwrUp              | Power Up/ Unknown                        |
| DS                 | Disqualified secondary                   |
| QS                 | Qualified secondary                      |
| <b>PwQs</b>        | Primary with qualified secondary partner |
| PwDS               | Primary with disqualified secondary      |
| PwNS               | Primary with no secondary                |
| <b>DSwP</b>        | Disqualified secondary with primary      |

#### Adapter Qualification

In a Redundant Adapter configuration, one adapter takes the Primary role and a second adapter becomes Qualified Secondary ready to take I/O control in the event that the primary becomes disqualified.

To complete the qualification process the following conditions must be met. The modules must:

- have the same firmware revision.
- reside in slots 0 and 1 of the same chassis.
- be initially set to the same IP address.
- have at least one Ethernet port link active.
- be connected to the same Ethernet network.

## <span id="page-26-1"></span><span id="page-26-0"></span>**Configure a 1756-EN4TR Redundant Adapter Pair**

To configure a 1756-EN4TR redundant adapter pair, use the following steps.

- 1. To set the IP address, see [page 22](#page-21-3).
- 2. Make sure you are using Logix Designer in the offline mode.
- 3. In the I/O configuration tree, add the 1756-EN4TR in slot 0.
- 4. Name your module and enter the IP Address.

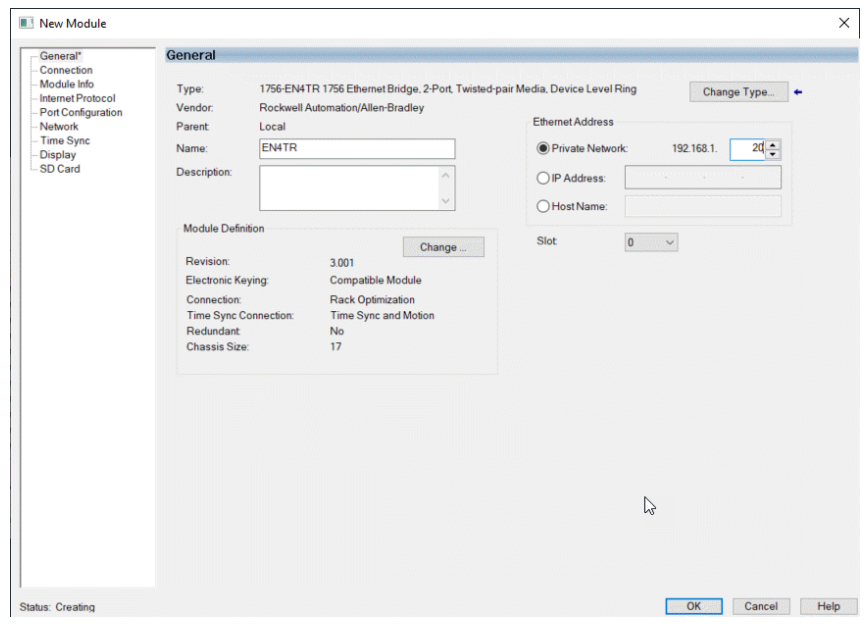

**IMPORTANT** Do not put any devices in slot 1 in the I/O configuration tree.

- 5. Click change under the module definition pane, and select "Yes" for redundancy.
- 6. If you have one of the following modules in your chassis, Select Time Sync and Motion.
	- 1756-IB16IF
	- 756-OB16IEF
	- 1756-OB16IEFS

When a chassis is configured for a 1756-EN4TR redundant adapter pair and the I/O chassis contains any of the preceding modules, then the 1756- EN4TR modules must be configured as Time Sync and Motion or unexpected connection drops can occur.

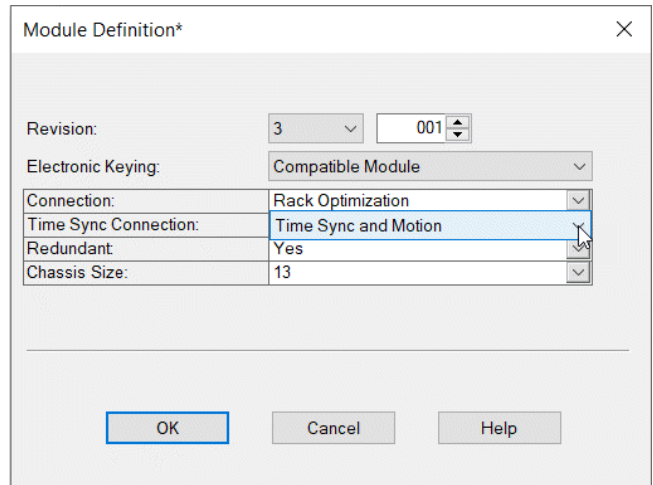

7. Power the adapters, and the synchronization process starts. Once synchronization has completed, one adapter reports as PwQS and the other adapter reports as QS. This status displays on the adapter.

The adapter that reports as QS has an IP address that was incremented by one, which was incremented by the firmware in the module.

8. Go online with the project and click Download.

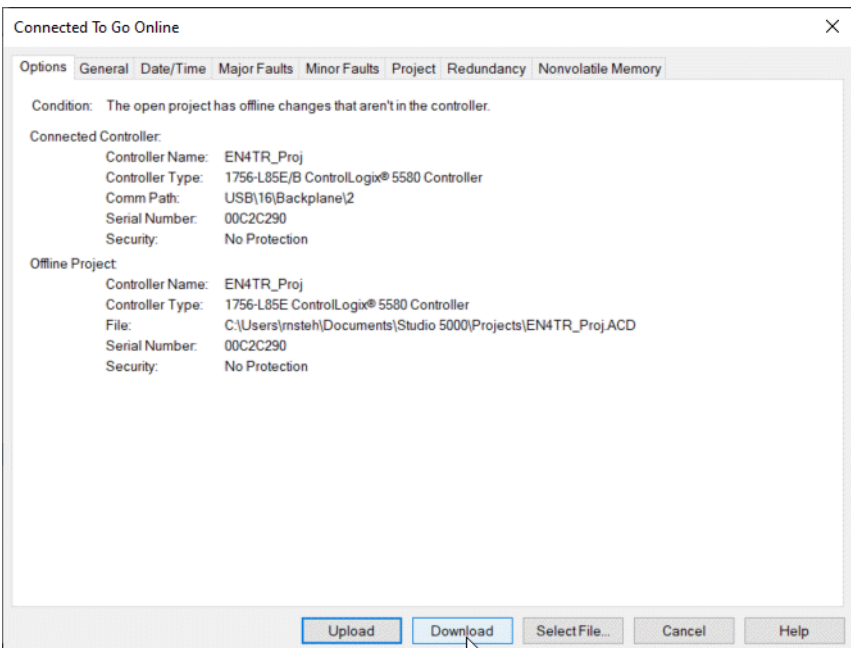

9. Examine the AOP screens by right-clicking on the module and select Properties.

You can now see options in your configuration tree for Module Info Primary, Module Info Secondary, and Redundancy.

The image below shows the Module Info Primary Tab.

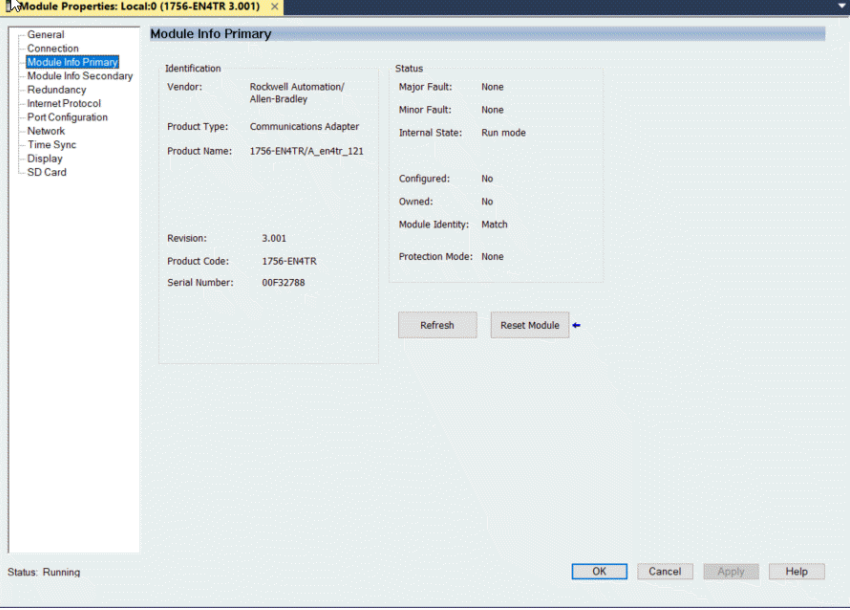

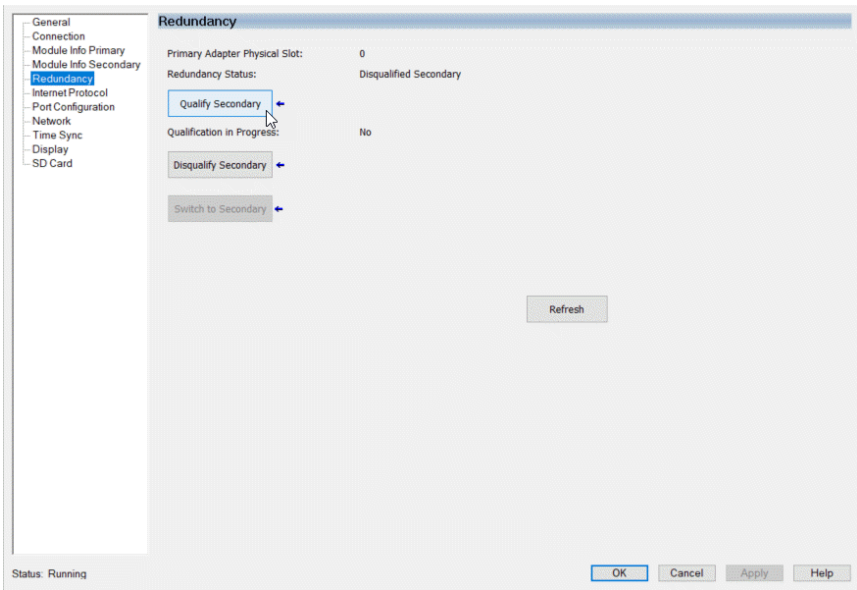

10. Under the Redundancy tab, click Qualify Secondary.

11. Click the Module Info Secondary page and examine the information.

In the Status table, notice the Configured section says no, if it is not qualified.

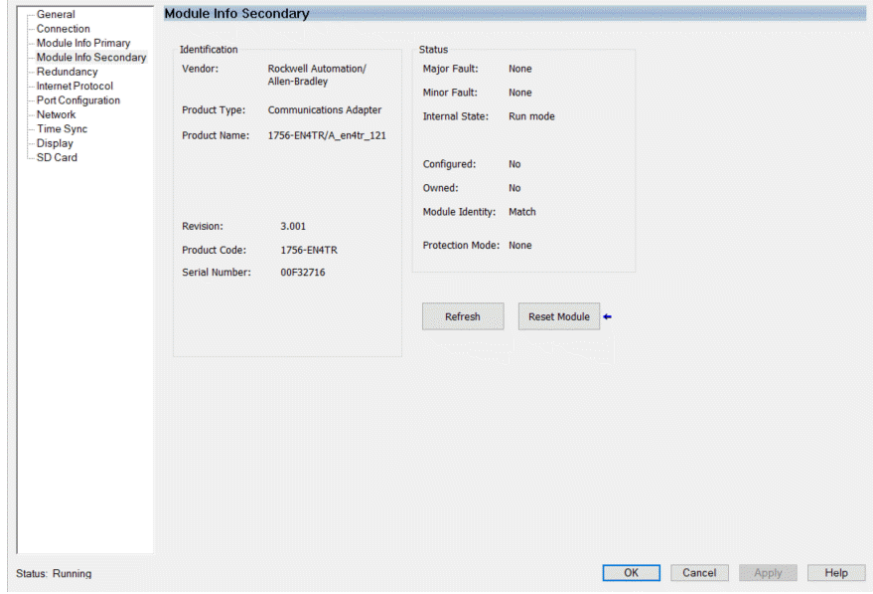

12. To verify that the redundancy feature created a redundant adapter system, click on the general tab.

You should see the properties for the module defined with both Slot 0 and Slot 1.

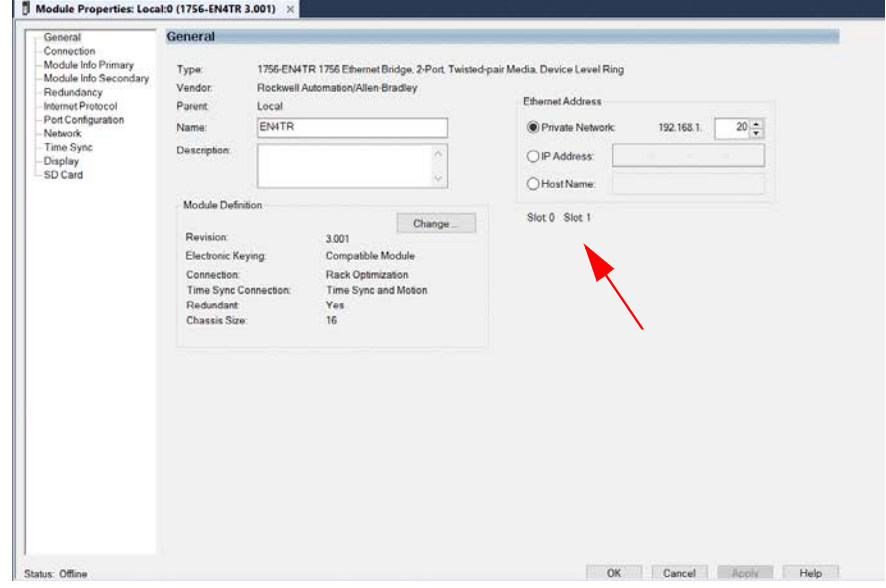

If the primary module was in slot 1 and a switchover occured, you can see a change in the serial number of the module to match the module in slot 1.

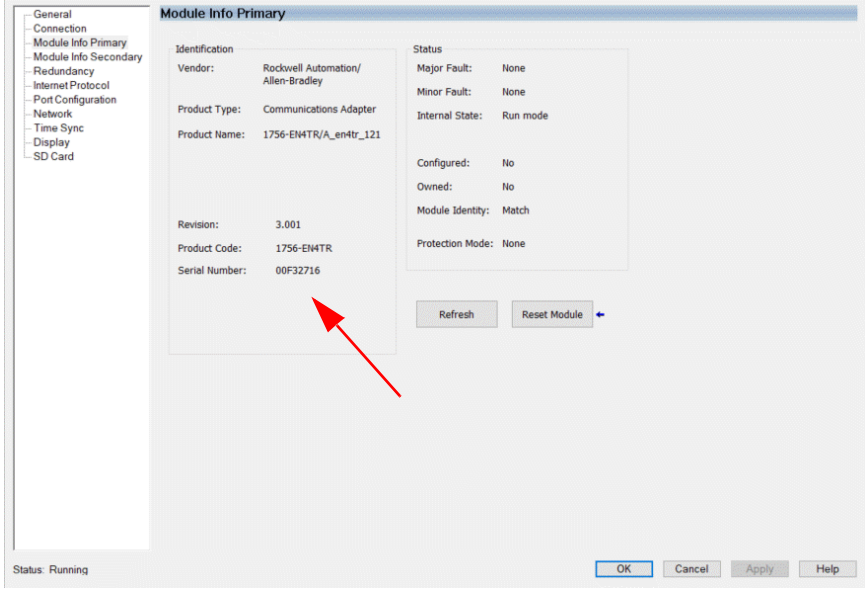

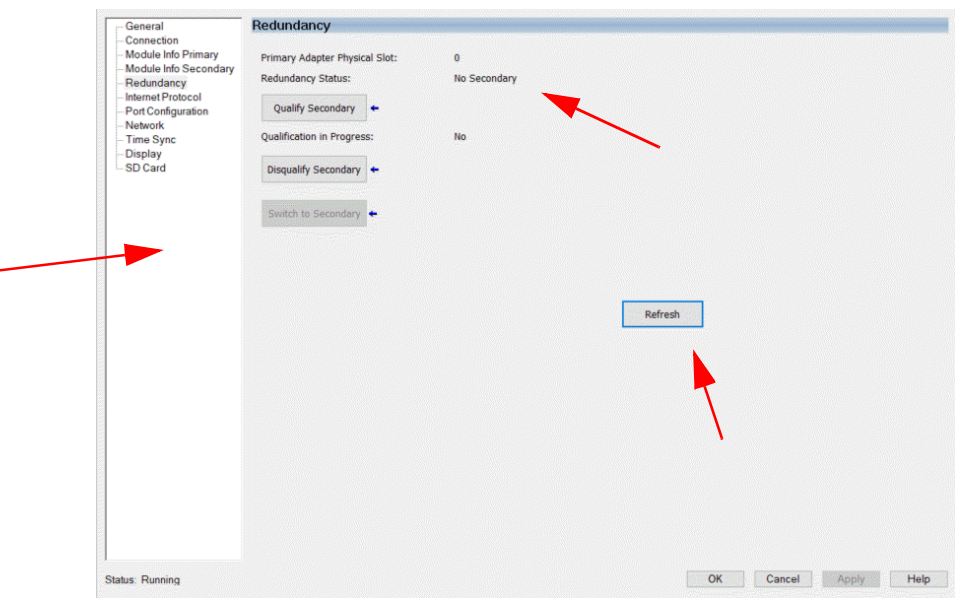

In the following figure, there is an example of an I/O module in slot 1. Even with a 1756-EN4TR in slot 0, with any other module apart from a second 1756-EN4TR in slot 1 (in this example it is the 1756-IF8) you cannot enable redundancy. On the module redundancy page, any attempt made to change the redundant function to "yes" will result in the following error.

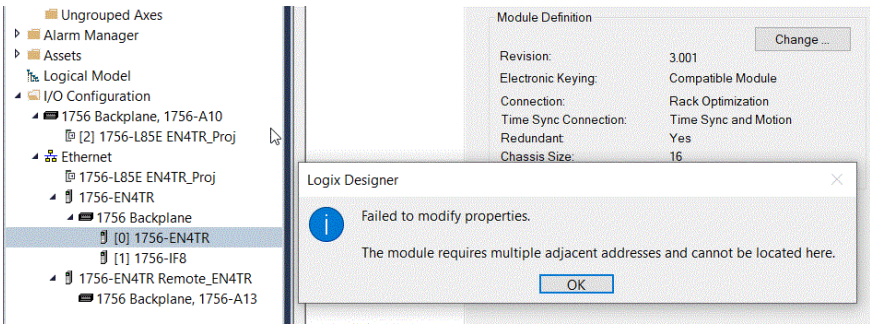

13. To confirm a switchover occurred and there is no longer a secondary, on the redundancy page, click refresh. You should see "No Secondary" appear. If you try to make a redundancy system starting in any other slot in the chassis other than slot 0, the redundancy option will not be available on the module definition configuration screen. The redundant adapter must be present in slot 0.

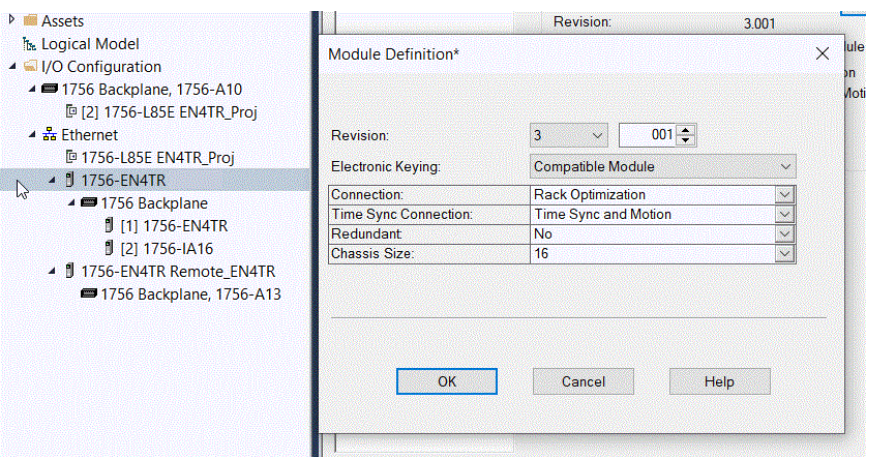

<span id="page-33-1"></span><span id="page-33-0"></span>**Redundant Architecture** The following figures show DLR and Star Topology with the 1756-EN4TR module. DLR provides higher resiliency than a single star. Linear topologies are not recommended because any break or firmware flashing of devices in the line causes loss of communications to downstream devices.

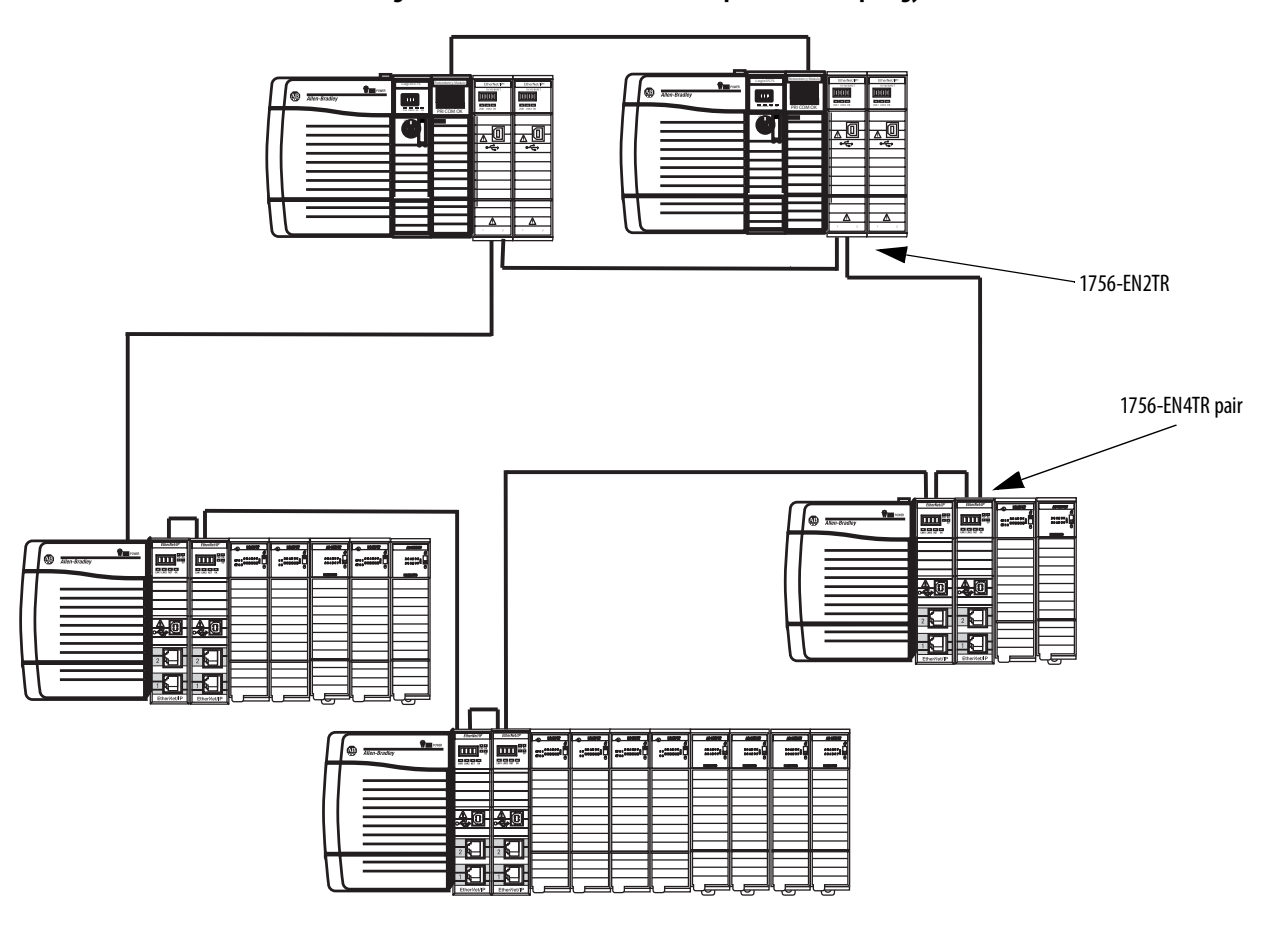

<span id="page-33-2"></span>**Figure 2 - Redundant 1756-EN4TR Adapters in DLR Topology**

**TIP** Configure all DLR devices on the ring to be at the same speed on all links as defined in the Deploying Device Level Ring within a Converged Plantwide Ethernet Architecture design and implementation guide, [ENET-TD015](https://literature.rockwellautomation.com/idc/groups/literature/documents/td/enet-td015_-en-p.pdf).

Redundant adapters can be used in a star configuration, as shown in **Figure 3**. However, the switch at the center of the star is a single point of failure. DLR provides for higher resiliency.

#### <span id="page-34-1"></span><span id="page-34-0"></span>**Figure 3 - Redundant 1756-EN4TR Adapters in Star Topology with a Single Switch**

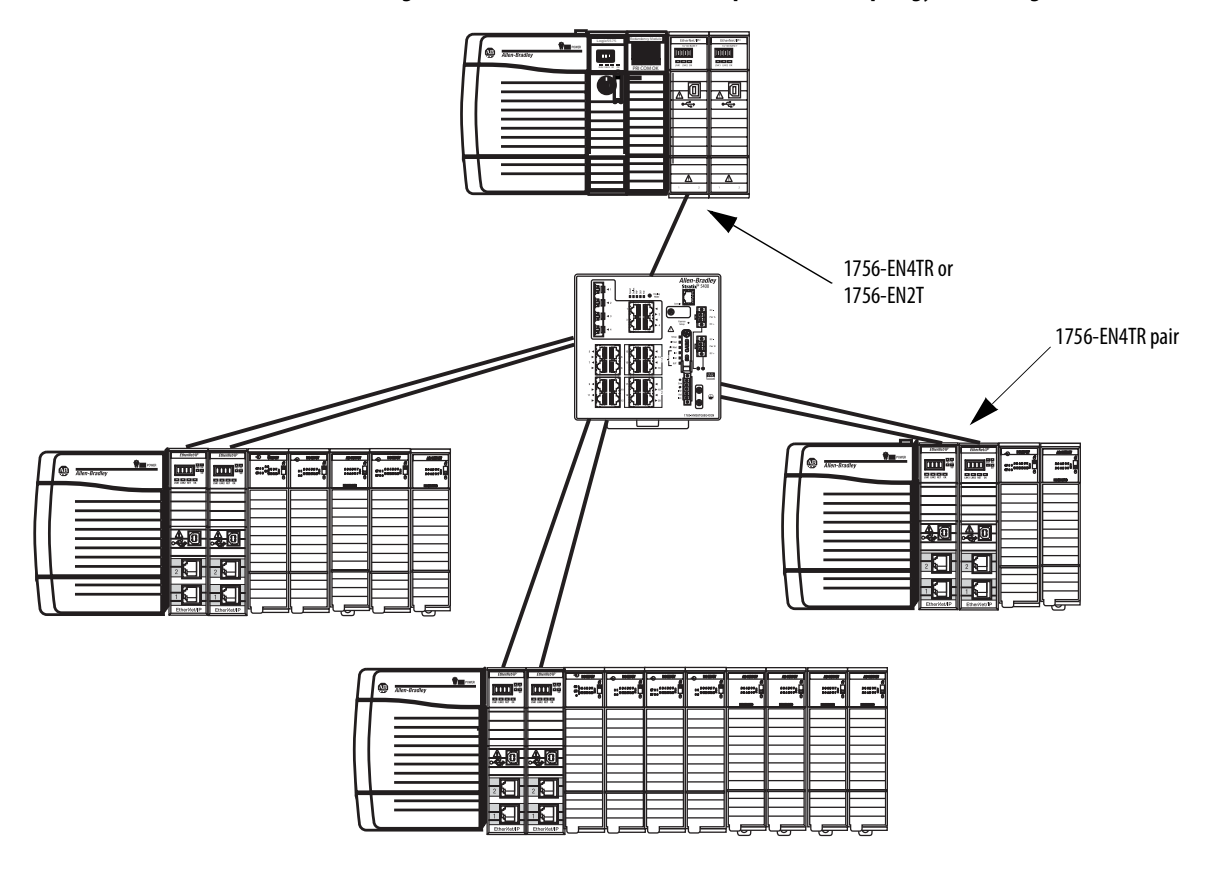

## <span id="page-35-0"></span>**Redundant Architecture Network Considerations**

In a star topology with a single switch, if a link is broken between the switch and the primary redundant adapter, a switchover will occur. With multiple switches, for example as shown in **Figure 4**, if a link is broken between two switches, a switchover will not occur because the link to the redundant adapter is still in place.

<span id="page-35-1"></span>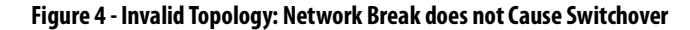

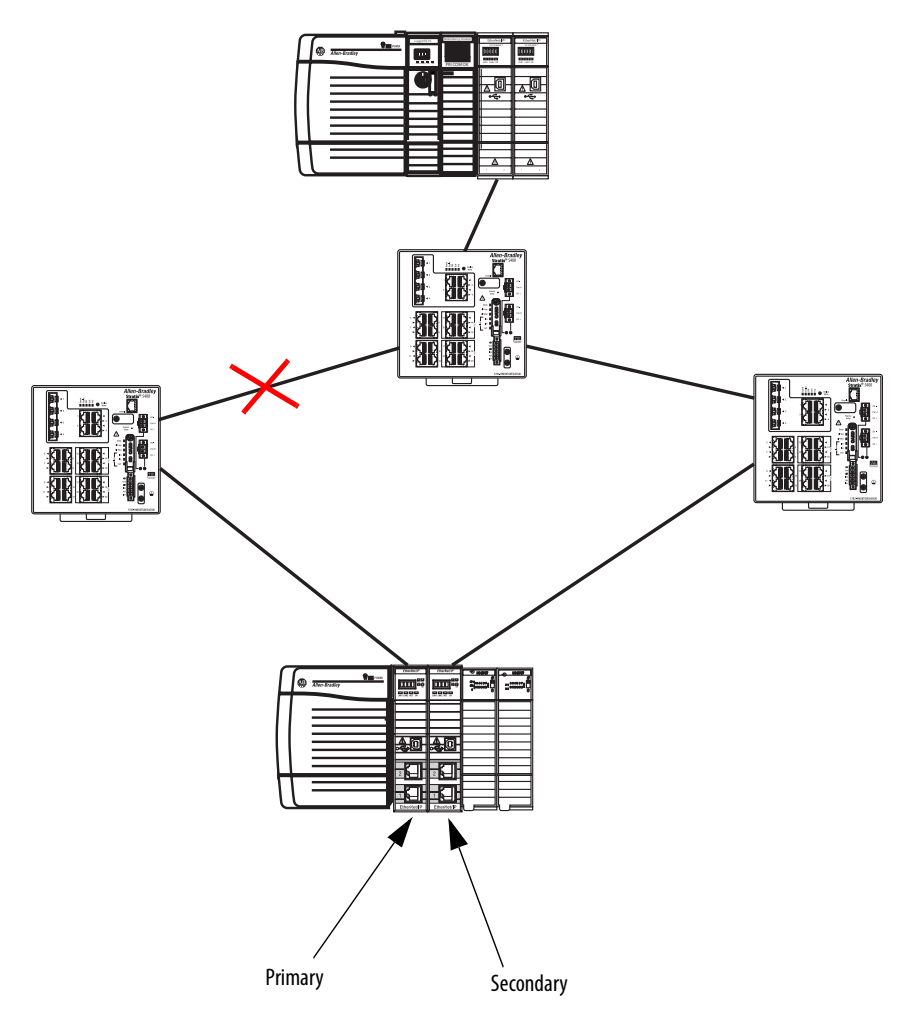

The Primary Adapter does not detect data connection loss on non-directly connected links. For example in [Figure 5,](#page-36-0) the secondary adapter disqualifies because it cannot detect the primary adapter.

This action occurs even though the secondary adapter still has a healthy path to the primary controller.

Similarly, the secondary controller in the redundant controller pair disqualifies because it cannot detect the primary.

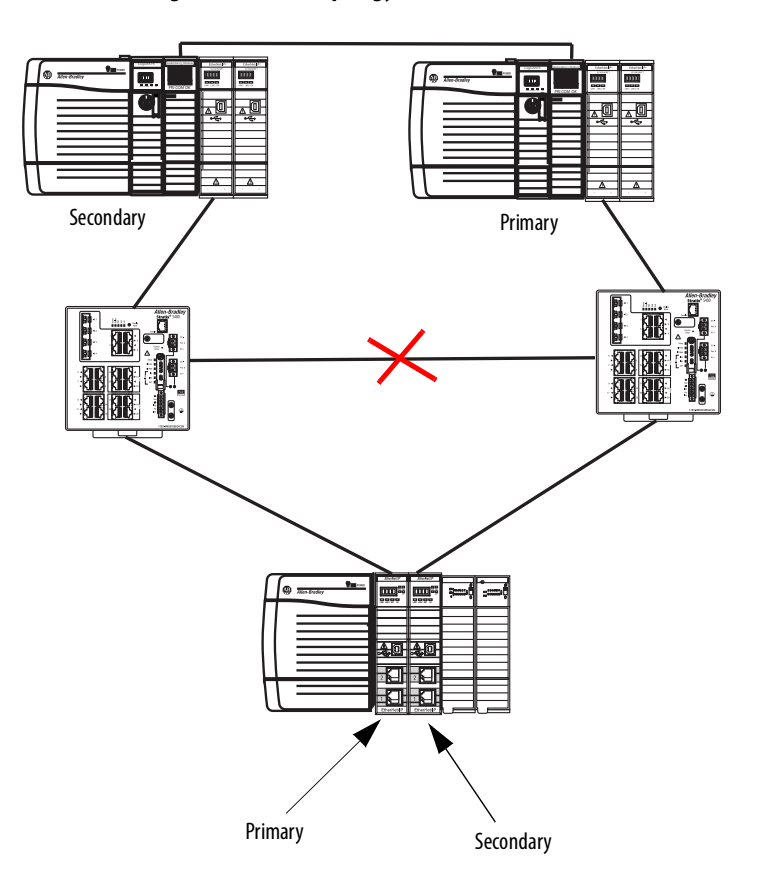

<span id="page-36-0"></span>**Figure 5 - Invalid Topology: Network Break Results in Loss of Control**

## **Notes:**

# <span id="page-38-1"></span><span id="page-38-0"></span>**ControlLogix Network Device Status Indicators**

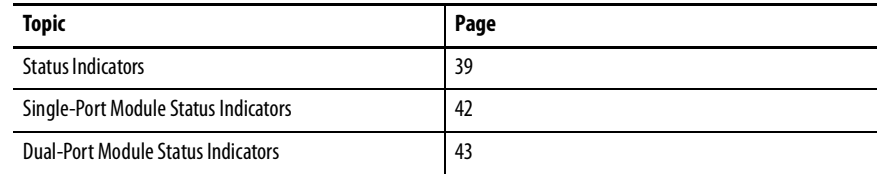

<span id="page-38-2"></span>**Status Indicators** The following graphics show the status indicators for these modules (extendedtemperature versions not shown).

#### **Figure 6 - 1756-EN2F, 1756-EN2T (Single-port Modules)**

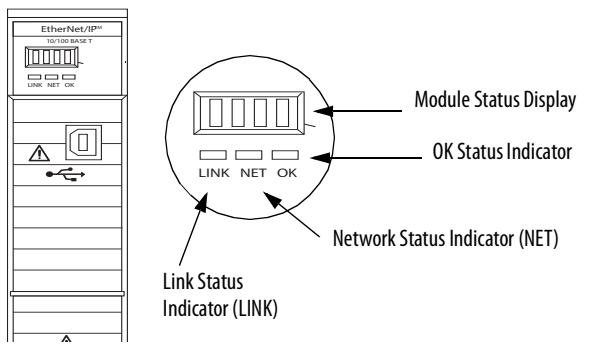

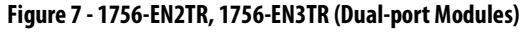

<span id="page-38-3"></span>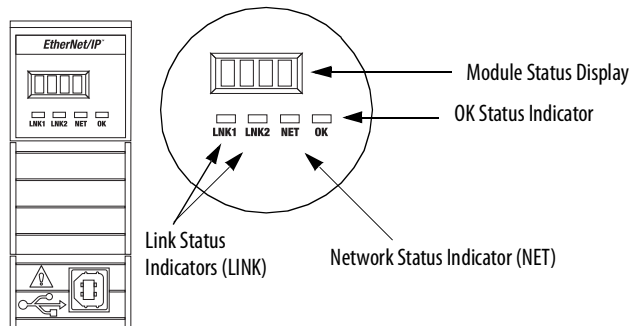

#### **Figure 8 - 1756-EN2TP (Dual-port Module)**

<span id="page-39-0"></span>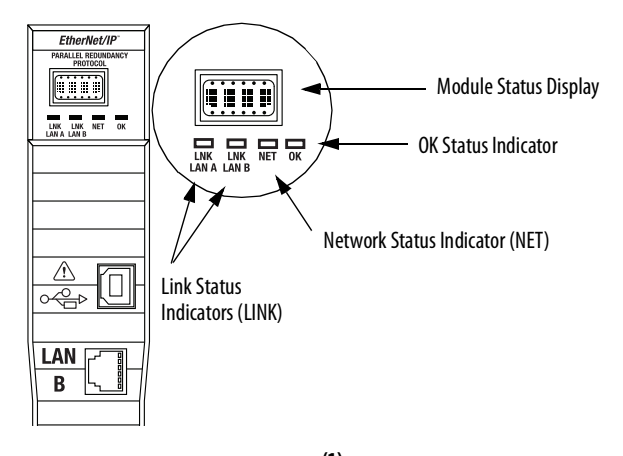

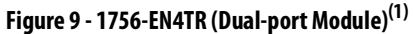

<span id="page-39-1"></span>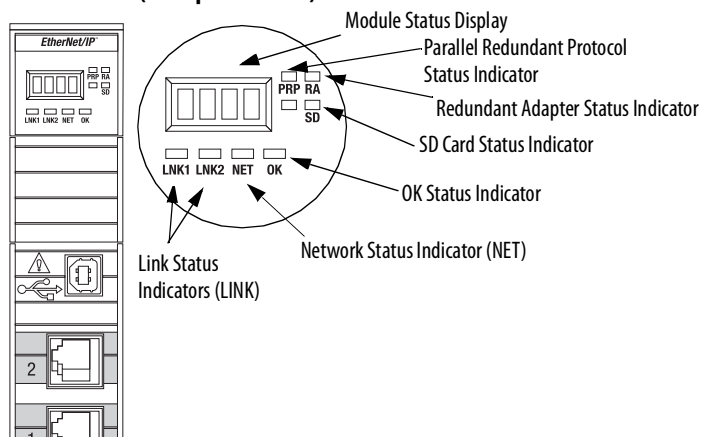

<span id="page-39-2"></span>**Figure 10 - 1756-ENBT (Single-port Module)**

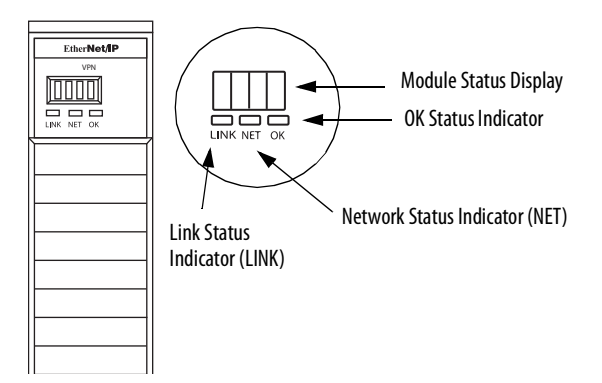

<sup>(1)</sup> Parallel Redundant Protocol and Redundant Adapter features are not available in the initial release. Check the [Product Compatibility and Download Center \(PCDC\) t](https://pcdc.ra.rockwell.com/Apps/ManageReleaseNote.aspx)o see if it is available in your firmware revision.

<span id="page-40-0"></span>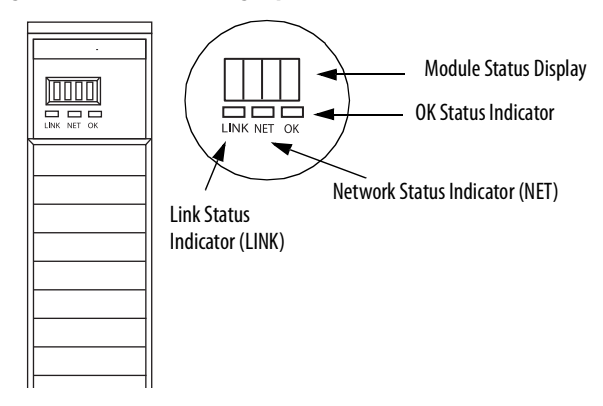

### **Figure 11 - 1756-EWEB (Single-port Module)**

# <span id="page-41-1"></span><span id="page-41-0"></span>**Single-Port Module Status Indicators**

#### **Table 7 - Single-port Module Status Indicators**

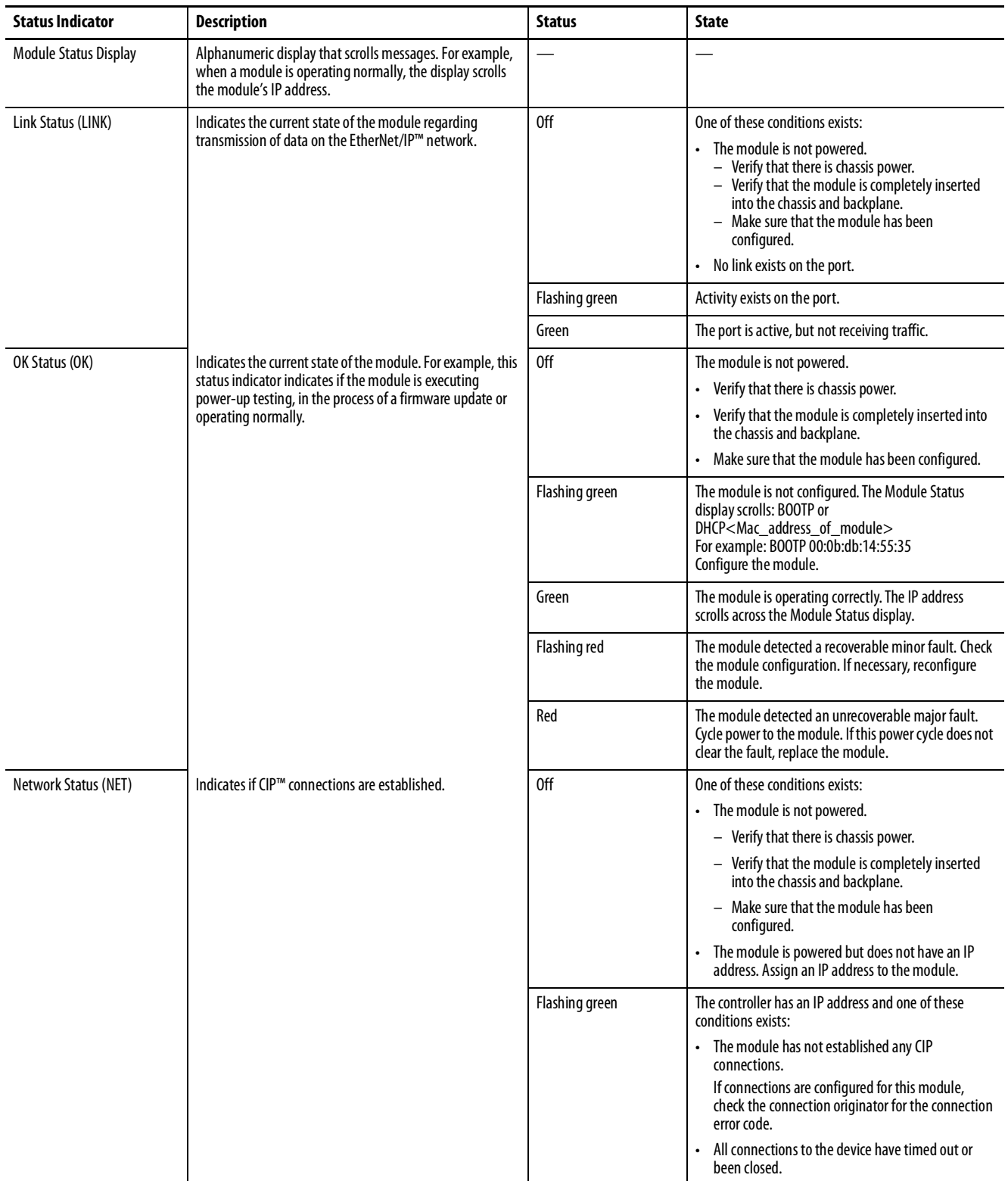

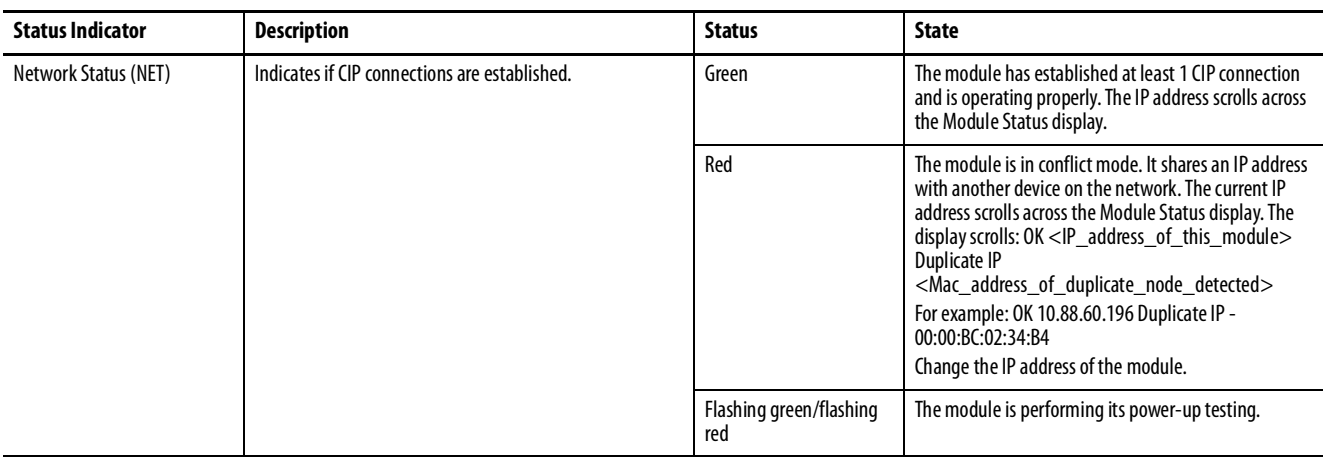

#### **Table 7 - Single-port Module Status Indicators**

## <span id="page-42-2"></span><span id="page-42-0"></span>**Dual-Port Module Status Indicators**

#### <span id="page-42-1"></span>**Table 8 - Dual-port Module Status Indicators**

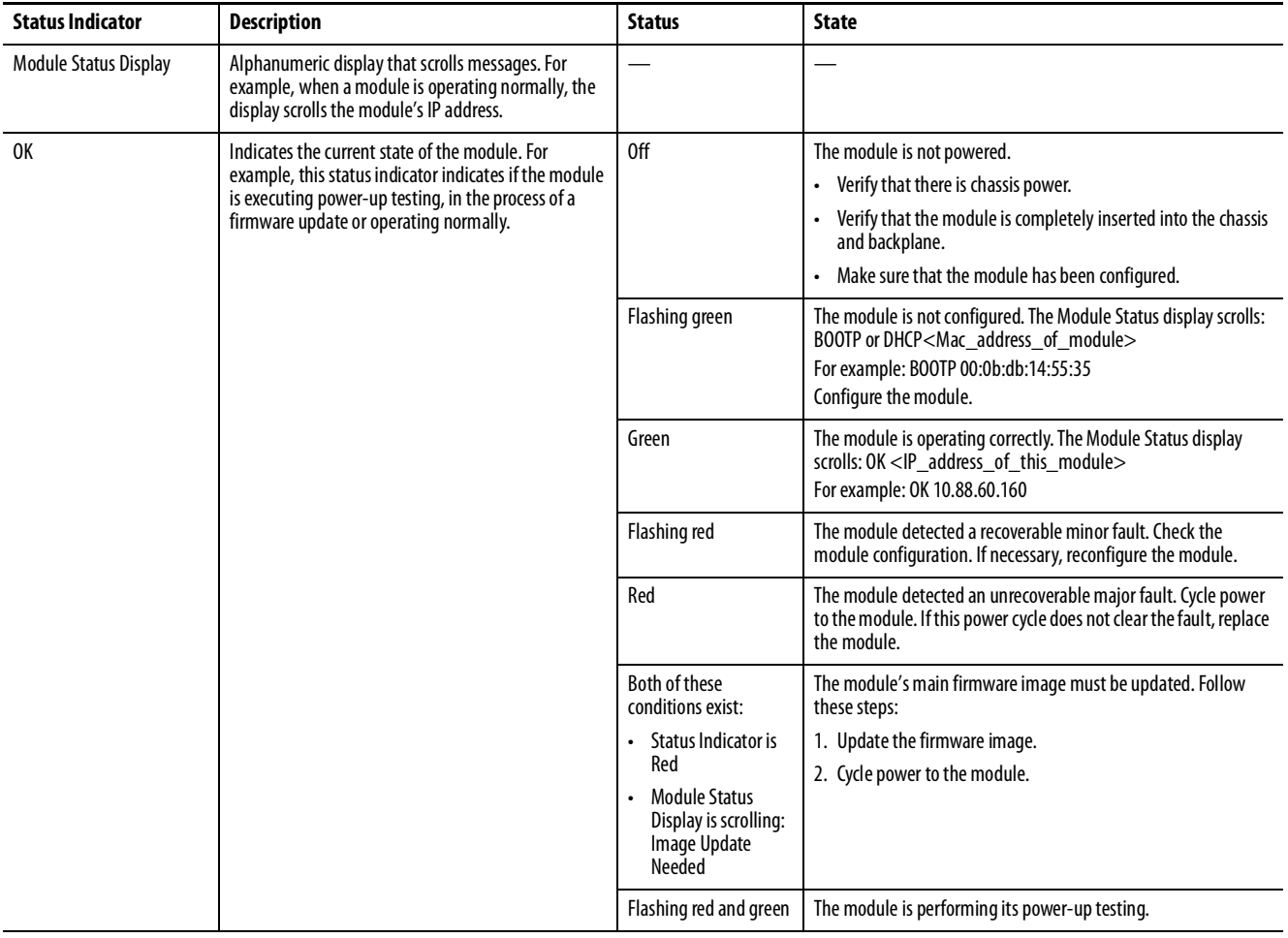

#### **Table 8 - Dual-port Module Status Indicators**

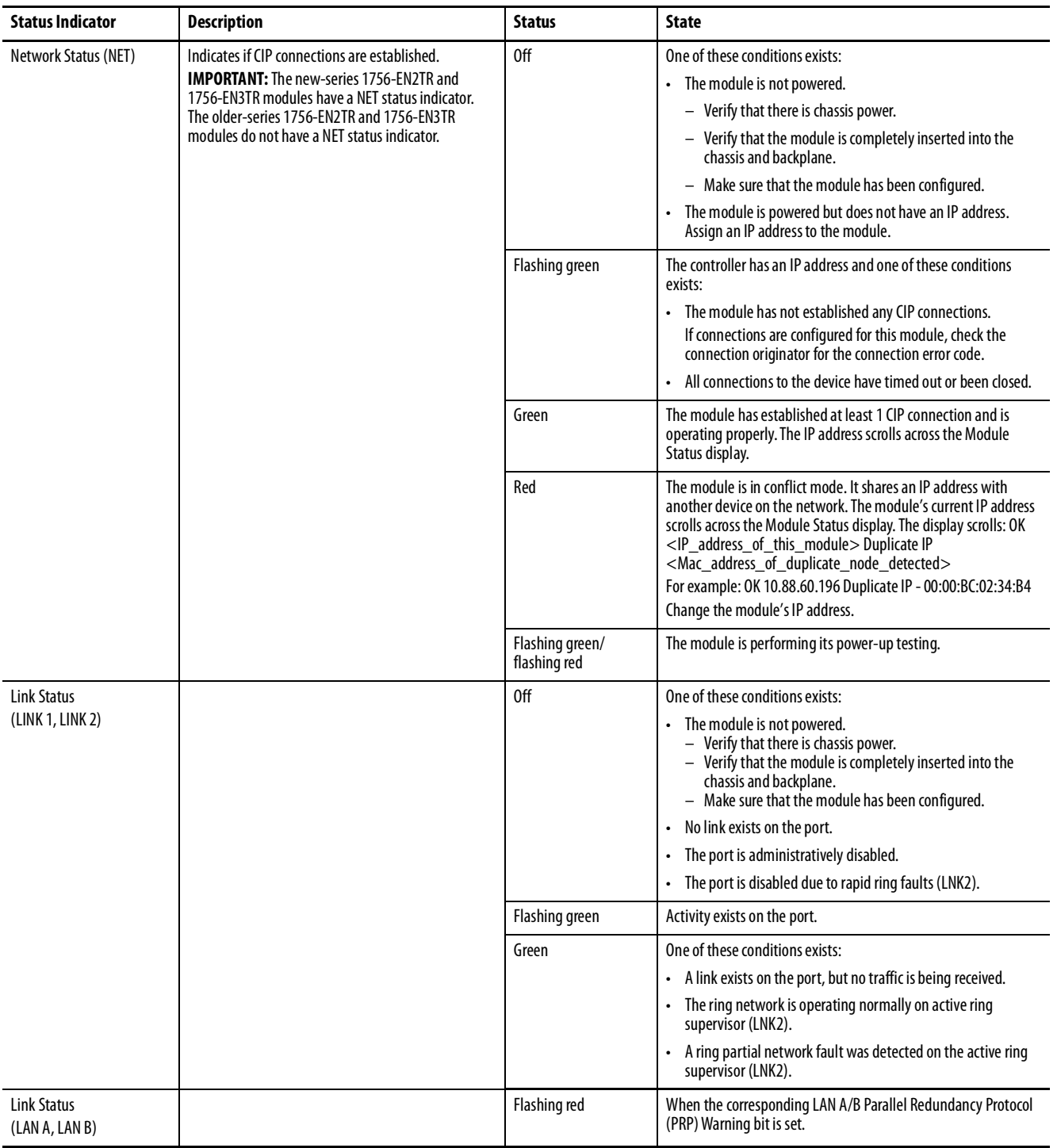

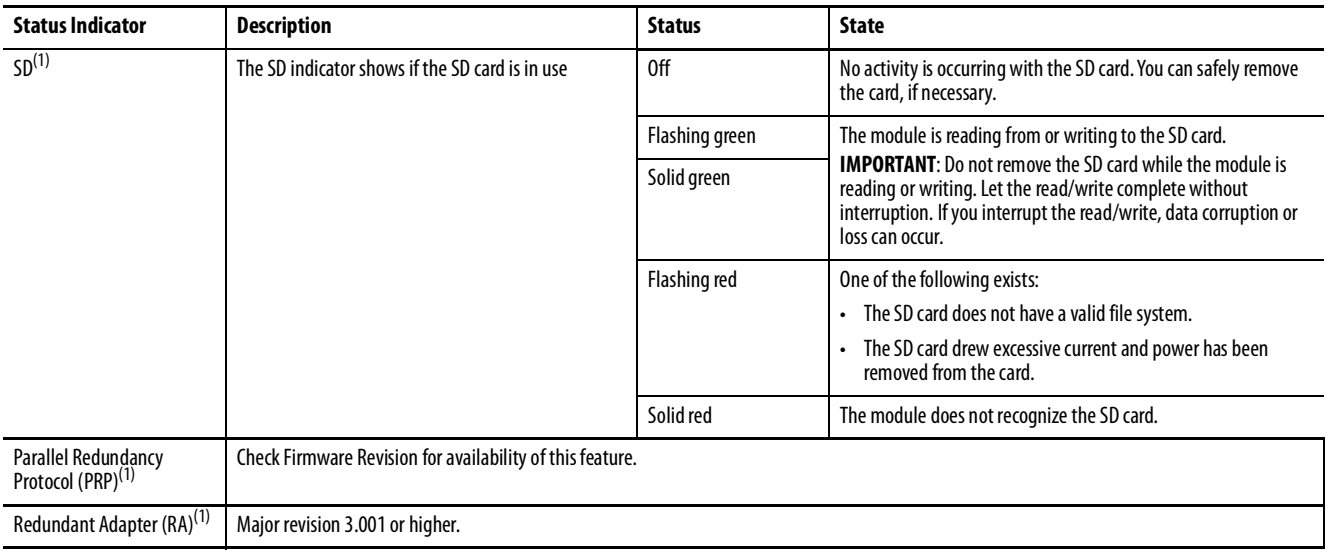

#### **Table 8 - Dual-port Module Status Indicators**

<span id="page-44-0"></span>(1) Status indicators only available on the 1756-EN4TR, 1756-EN4TRK, 1756-EN4TRXT.

## **Notes:**

<span id="page-46-0"></span>**A additional resources**[6](#page-5-1)

**B BOOTP/DHCP utility**[22](#page-21-4)

## **C**

**CIP security**[18](#page-17-1) **compatible modules**[13](#page-12-0) **control system** [8](#page-7-1) **conventions**[5](#page-4-3)

### **D**

**device type** [12](#page-11-3) **dual-port module** [43](#page-42-2)

### **E**

**electronic keying** [12](#page-11-4) changing parameters [13](#page-12-1) disable [keying](#page-6-4) [13](#page-12-2) **EtherNet/IP** 7 communication modules [9](#page-8-0) connect to net[work](#page-7-1) [19](#page-18-2) control system 8 network<sup>[12](#page-11-2)</sup> **EtherNet/IP network** module features [10](#page-9-1) specifications [10](#page-9-2)

**I**

**IP Address** factory default [22](#page-21-5) requirements [20](#page-19-3) rotary switches [20](#page-19-4) set the IP address [20](#page-19-5)

### **M**

**major revision** [12](#page-11-5) **minor revision** [12](#page-11-6) **mode rotary switch** [21](#page-20-1) capabilities [21](#page-20-3)

### **N**

**network** specifications [10](#page-9-2)

#### **P**

**produce and consume** tags

nu[mber of multicast](#page-11-7) [10](#page-9-3) **product code** 12

**protected mode** [14](#page-13-3) disabling 14 enabling [explicit protected mode](#page-13-4) [14](#page-13-5) operation in explicit protected mode [14](#page-13-6)

## **R**

**real-time I/O messaging** [7](#page-6-5) **redundant adapter pair** configure [27](#page-26-1) **redundant architecture** [34](#page-33-1) DLR topology [34](#page-33-2) star topology - single switch [35](#page-34-1) **redundant switchover** [24](#page-23-2) considerations [25](#page-24-1) redundancy mis-match [26](#page-25-2)

## **S**

**secure digital card (SD)**[16](#page-15-2) disable [17](#page-16-1) enable [17](#page-16-2) **single-port module** [42](#page-41-1) **specifications** EtherNe[t/IP network](#page-25-3) [10](#page-9-2) **status codes** 26 **status indicators** 1756-EN2T [39](#page-38-3) 1756-EN2TP [40](#page-39-0) 1756-EN2TR [39](#page-38-3) 1756-EN4TR [40](#page-39-1) 1756-ENBT [40](#page-39-2) 1756-EWEB [41](#page-40-0) dual-port [43](#page-42-2) single-port [42](#page-41-1) **summary of changes** [5](#page-4-4)

### **T**

**tags** produced and consumed [10](#page-9-3)

#### **V**

**vendor** [12](#page-11-8)

## **Notes:**

### **Rockwell Automation Support**

Use the following resources to access support information.

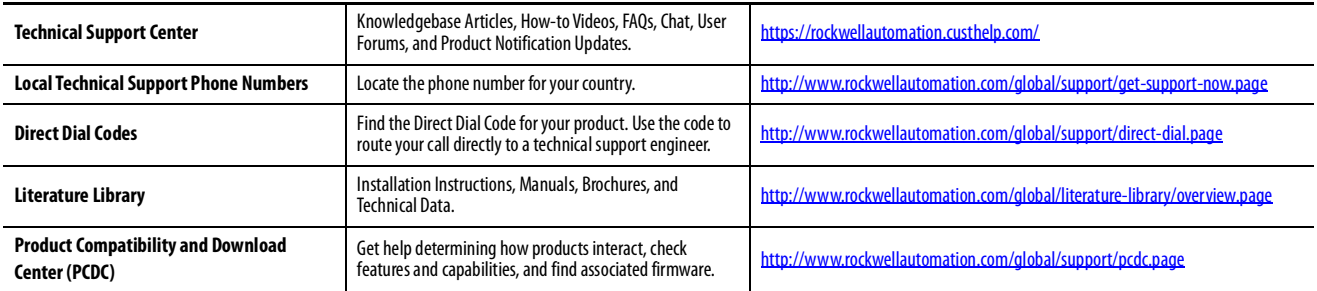

#### **Documentation Feedback**

Your comments will help us serve your documentation needs better. If you have any suggestions on how to improve this document, complete the How Are We Doing? form at http://literature.rockwellautomation.com/idc/groups/literature/documents/du/ra-du002\_-en-e.pdf.

Rockwell Automation maintains current product environmental information on its website a[t http://www.rockwellautomation.com/rockwellautomation/about-us/sustainability-ethics/product-environmental-compliance.page.](http://www.rockwellautomation.com/rockwellautomation/about-us/sustainability-ethics/product-environmental-compliance.page)

Allen-Bradley, Compact 5000, ControlFLASH Plus, CompactLogix, GontrolLogix, FactoryTalk, FLEX 5000, Logix 5000, PanelView, PowerFlex, Rockwell Software, Rockwell Automation, and Stratix are trademarks of Rockwell Automatio Inc.

CIP, DeviceNet, and EtherNet/IP are trademarks of ODVA, Inc.

Trademarks not belonging to Rockwell Automation are property of their respective companies.

Rockwell Otomasyon Ticaret A.Ş., Kar Plaza İş Merkezi E Blok Kat:6 34752 İçerenköy, İstanbul, Tel: +90 (216) 5698400

#### www.rockwellautomation.com

#### Power, Control and Information Solutions Headquarters

Americas: Rockwell Automation, 1201 South Second Street, Milwaukee, WI 53204-2496 USA, Tel: (1) 414.382.2000, Fax: (1) 414.382.4444 Europe/Middle East/Africa: Rockwell Automation NV, Pegasus Park, De Kleetlaan 12a, 1831 Diegem, Belgium, Tel: (32) 2 663 0600, Fax: (32) 2 663 0640 Asia Pacific: Rockwell Automation, Level 14, Core F, Cyberport 3, 100 Cyberport Road, Hong Kong, Tel: (852) 2887 4788, Fax: (852) 2508 1846